### **FCC Information and Copyright**

This equipment has been tested and found to c omply with the limits of a Class B digital device, pursuant to Part 15 of the FCC Rules. These limits are designed to provide reasonable protection against harmful interference in a residential installation. This equipment generates, uses and can radiate radio frequency energy and, if not ins talled and used in accordance with the instructions, may c ause harmful interference to radio communications . There is no guarantee that interference will not occur in a partic ular installation.

The vendor makes no representations or warranties with respec t to the contents here of and specially disclaims any implied warranties of merchantability or fitness for any purpose. Further the vendor reserves the right to revise this publication and to make changes to the c ontents here of without obligation to notify any party be forehand.

Duplication of this publication, in part or in whole, is not allowed without first obtaining the vendor's approval in writing.

The c ontent of this user's manual is subject to be changed without notice and we will not be responsible for any mistakes found in this user's manual. All the brand and product names are trademarks of their respective c ompanies .

### **Table of the Contents**

 $\overline{\phantom{0}}$ 

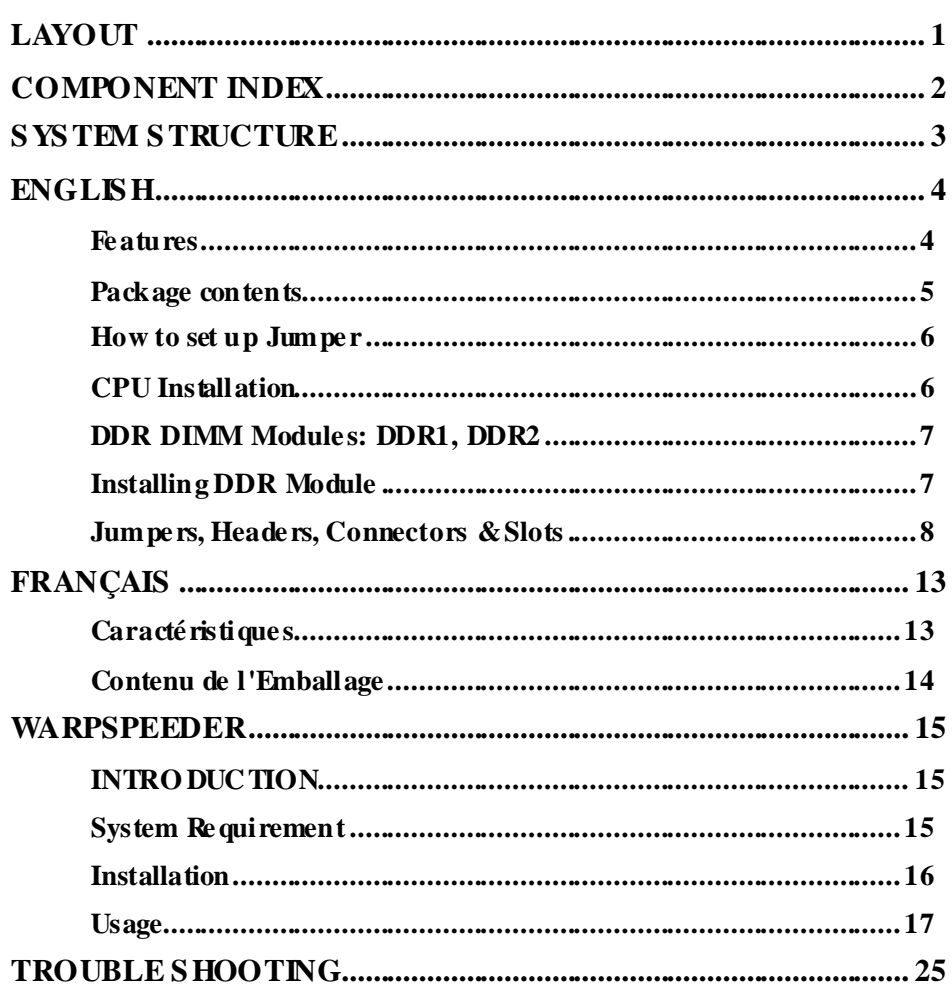

 $\equiv$ 

 $\equiv$ 

# **Layout**

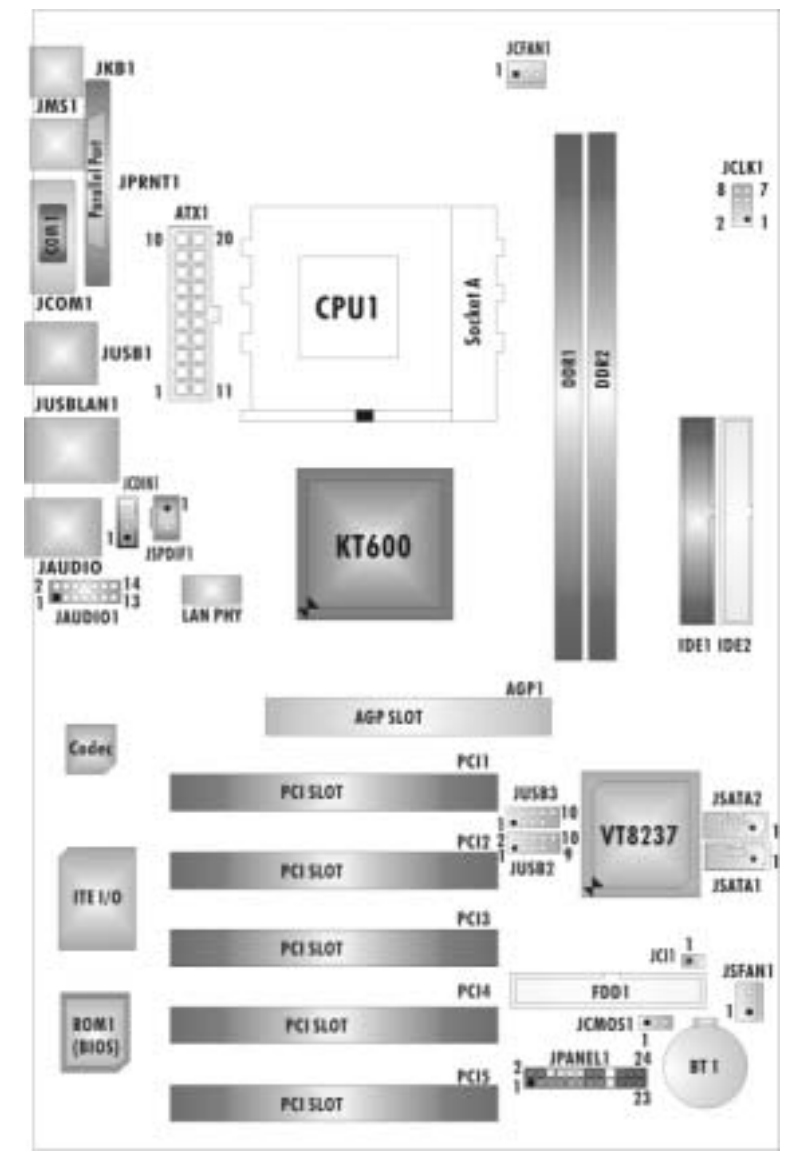

NOTE: ●represents the first pin.

 $\blacksquare$ 

 $\equiv$ 

## **Component Index**

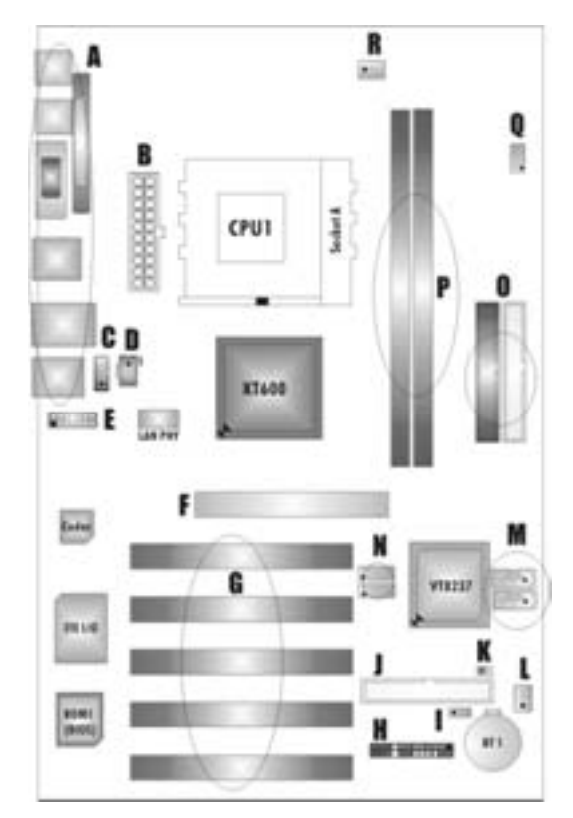

- 
- B. ATX Po wer Connector: ATX1 K. Case Open Connector: JCI1
- **C. CD-ROM Audio-In Header:JCDIN1 L. System FAN H eader: JSF AN1**
- **D. Digital Audio Connector:JSPDIF 1 M. Serial ATA Connectors:JSATA1- 2\***
- 
- **F. Accelerated Graphics Port Slot:AGP1 O. IDE Connectors:IDE1- 2**
- 
- 
- 
- **A. Back Panel Connector J. Floppy Disk Connector:FDD1** 
	-
	-
	-
- **E. Front Audio Head er:JAUDIO1 N. Front USB Header:JUSB2/JUSB3** 
	-
- **G. PCI BUS Slots:PCI 1-5 P. DDR Modules:DDR1-2**
- **H. Front Panel Connector:JPAN EL1 Q. Frequency Selection:JCLK1**
- **I. Clear CMOS Function:JCMOS1 R. CPU Fan Connector:JCFAN1 \* stands for "Optional."** 
	-

## **System Structure**

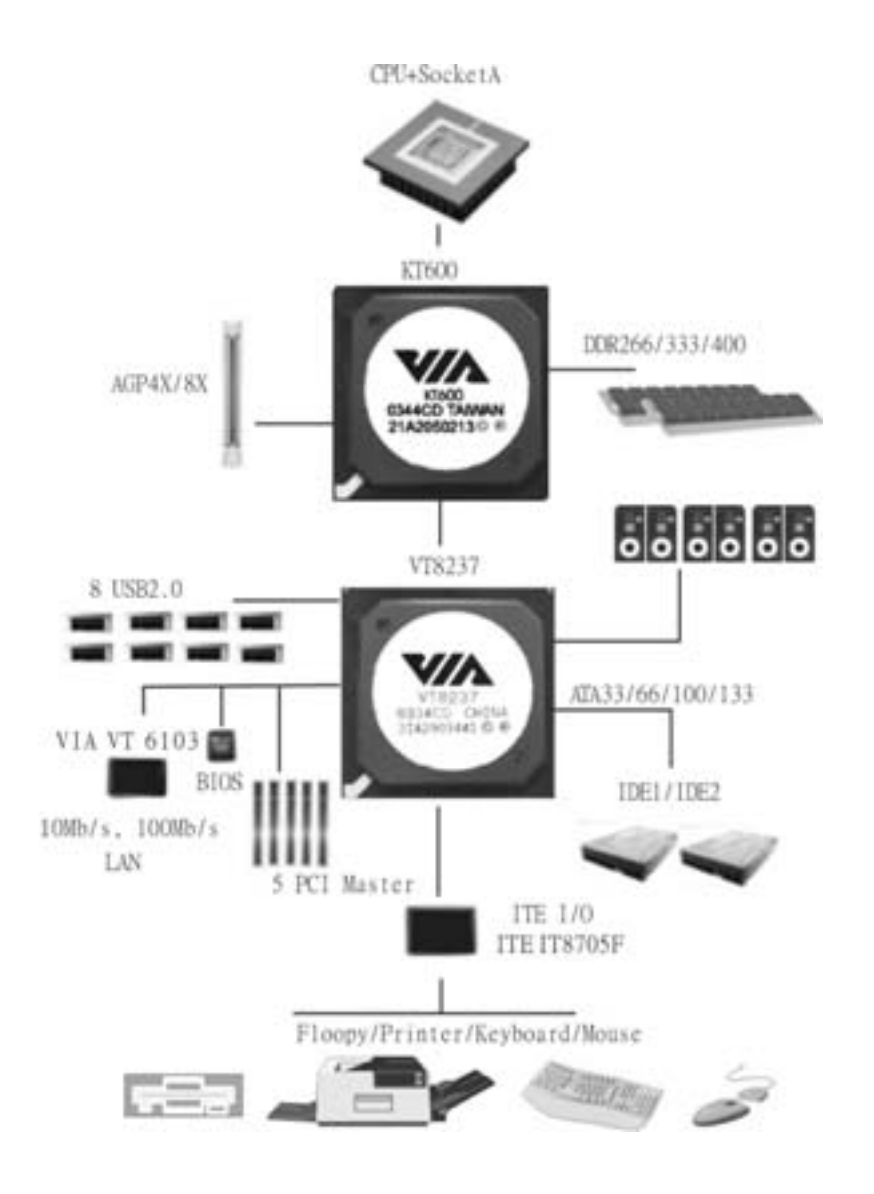

Ξ

## **English**

#### **Features**

### **A. Hardware**

### **CPU**

**Provides Socket A.** 

Supports single AMD<sup>®</sup> Athlon XP/ Duron Family processor.

**Front Side Bus at 200/266/333/400 MHz.** 

#### **Chipset**

North Bridge: VIA KT600. South Bridge: VIA VT8237.

#### **Main Memory**

Supports up to 2 DDR devices.

Supports 266/333/400 MHz (without ECC) DDR devices.

**Maximum memory size is 2GB.** 

## **Super I/O**<br>Chip: U2 ITE8705F.

**Provides the most commonly used legacy Super I/O functionality.** 

**ILE**nvironment Control initiatives,

- H/W Monitor

- ITE's "Smart Guardian" function

#### **Slots**

 Five 32-bit PCI bus master slots. One AGP 4X/8X compatible slot.

#### **On Board IDE**

**Supports four IDE disk drives.** 

Supports RO Mode 4, Master Mode and Ultra DMA 33/66/100/133 Bus Master Mode.

#### **LAN**

- PHY: VIA VT6103.
- Supports 10 Mb/s and 100 Mb/s auto-negotiation
- **Half /Full duplex capability.**

#### **On Board AC'97 Sound Codec**

- Chip: CMI9761A.
- Compliant with AC'97 specification.
- Supports 6 channes.
- Supports stereo Microphone.

#### **On Board Peripherals**

*a. Rear side*

- $\blacksquare$  1 x serial port.
- **1 x parallel port. (SPP/EPP/ECP mode)**
- **1x Audio ports in vertical position.**
- $\blacksquare$  1 x RJ-45 LAN jack.
- 1 x PS/2 mouse and 1 x PS/2 keyboard.
- 4 x USB2.0 ports.

#### *b. Front Side*

- 1 floppy port supports 2 FDDs with 360K, 720K, 1.2M, 1.44M and 2.88Mbytes.
- 4 USB2.0 ports.
- **1** 1 front audio header.
- **1** 1 S/PDIF Out header. (Optional)

#### **Dimensions**

**MATX Form Factor: 19.1cm X 29.3cm (W X L)** 

### **B. BIOS & Software**

#### **BIOS**

- Award legal BIOS.
- Supports APM1.2.
- Supports ACPI.
- Supports USB Function.

#### **Software**

- Supports Warpspeeder™, 9th Touch™, FLASHER™.
- Off ers the highest performance for Windows 98 SE, Windows 2000, Windows Me, Windows XP, UNIX Series etc.

### **Package contents**

- **HDD Cable X1**
- **FDD Cable X1**
- User's Manual X 1
- **III** Fully Setup Driver CD X 1
- USB 2.0 Cable X 1 (optional)
- S/PDIF Cable X 1 (optional)
- **Rear I/O Panelf or ATX Case X 1 (optional)**

### **How to set up Jumper**

The illustration shows how to set up a jumper. When the Jumper cap is placed on pins, the jumper is "close". If no jumper cap is placed on the pins, the jumper is "open". The illustration shows a 3-pin jumper whose pin 1 and 2 are "close" when jumper cap is placed on these 2 pins.

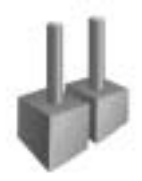

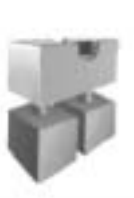

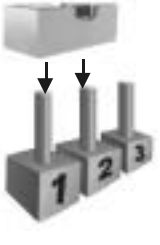

Jumper open Jumper close Pin1-2 close

- **CPU Installation**<br>Step1: Pull the lever sideway s away from the socket and then raise the lever up to a 90-degree angle.
- **Step2:** Look for the white dot/cut edge. The white dot/cut edge should point towards the lev er piv ot. The CPU will fit only in the correct orientation.
- Step3: Hold the CPU down firmly, and then close the lever to complete the installation.
- **Step4:** Put the CPU Fan on the CPU and buckle it. Connect the CPU fan power cable to the JCFAN1. Then the installation is completed.

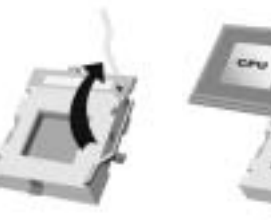

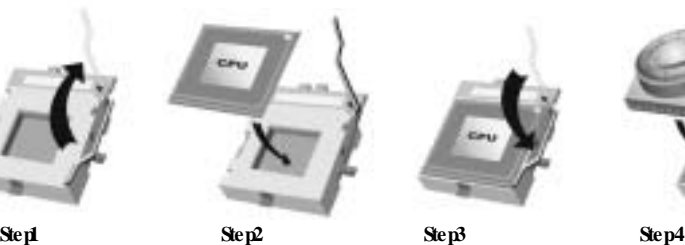

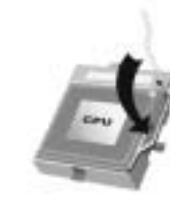

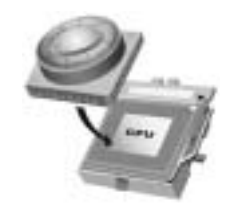

### **CPU Fan Header: JCFAN1**

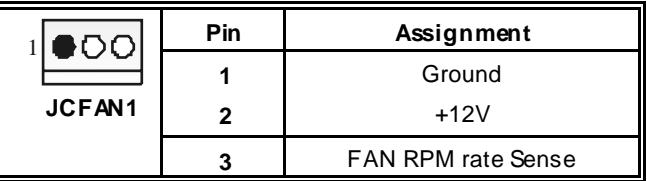

**S ystem Fan Header: JSFAN1** 

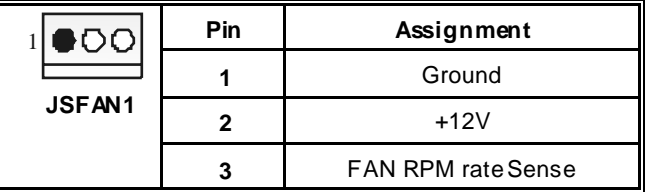

### **DDR DIMM Modules: DDR1, DDR2**

DRAM Access Time: 2.5V Unbuffered/ Registered DDR 266 MHz (PC2100)/ DDR 333 MHz (PC2700)/ DDR 400 MHz (PC3200) Ty pe required. DRAM Ty pe: 64MB/ 128MB/ 256MB/ 512MB/ 1GB DIMM Module (184 pin)

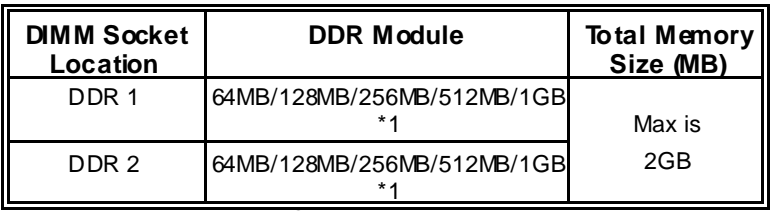

\*\*\*Only for reference\*\*\*

## **Installing DDR Module**

1. Unlock a DIMM slot by pressing the retaining clips outward. Align a DIMM to the slot in the way that the notch of the DIMM matches the break of the slot.

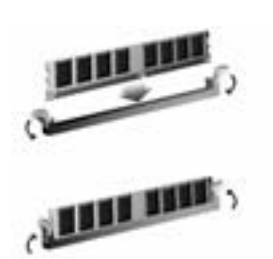

2. Insert the DIMM v ertically and firmly into the slot until the retaining chip snap back in place and the DIMM is properly seated.

### **Jumpers, Headers, Connectors & Slots**

#### **Floppy Disk Connector: FDD1**

The motherboard provides a standard floppy disk connector that supports 360K, 720K, 1.2M, 1.44M and 2.88M floppy disk types. This connector supports the prov ided f loppy drive ribbon cables.

#### **Hard Disk Connectors: IDE1/ IDE2**

The motherboard has a 32-bit Enhanced PCI IDE Controller that provides PIO Mode 0~4, Block Mode, Bus Master, and Ultra DMA 33/66/100/133 functionality. It has two HDD connectors IDE1 (primary) and IDE2 (secondary).

The IDE connectors can connect a master and a slave drive, so you can connect up to four hard disk drives. The first hard drive should always be connected to IDE1.

#### **Peripheral Component Interconnect Slots: PCI 1-5**

This motherboard is equipped with 5 standard PCI slots. PCI stands for Peripheral Component Interconnect, and it is a bus standard for expansion cards. This PCI slot is designated as 32 bits.

#### **Accelerated Graphics Port S lot: AGP1**

Your monitor will attach directly to that video card. This motherboard supports video cards for PCI slots, but it is also equipped with an Accelerated Graphics Port (AGP). An AGP card will take adv antage of AGP technology f or improved v ideo efficiency and performance, especially with 3D graphics.

#### **Serial ATA Connector: JS ATA1/ JS ATA2 (Optional)**

The motherboard has a PCI to SATA Controller with 2 channels SATA interface, it satisfies the SATA 1.0 spec and can transf er data with 1.5 Gb/s speed.

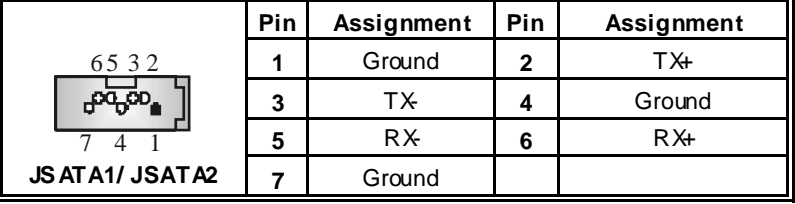

*Note: 1. When plugging SATA HDD on JSATA1 connector, SATA BIOS will automatically detect as channel 1.* 

 *2. When plugging SATA HDD on JSATA2 connector, SATA BIOS will automatically detect as channel 0.* 

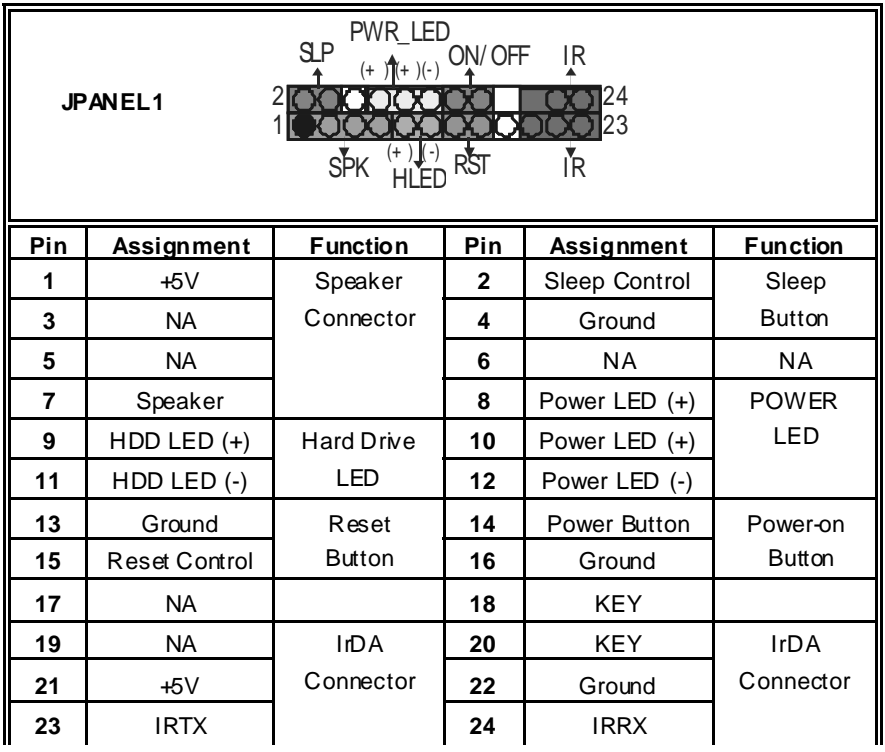

ı

=

### **Front Panel Connector: JPANEL1**

### **Power Connectors: ATX1**

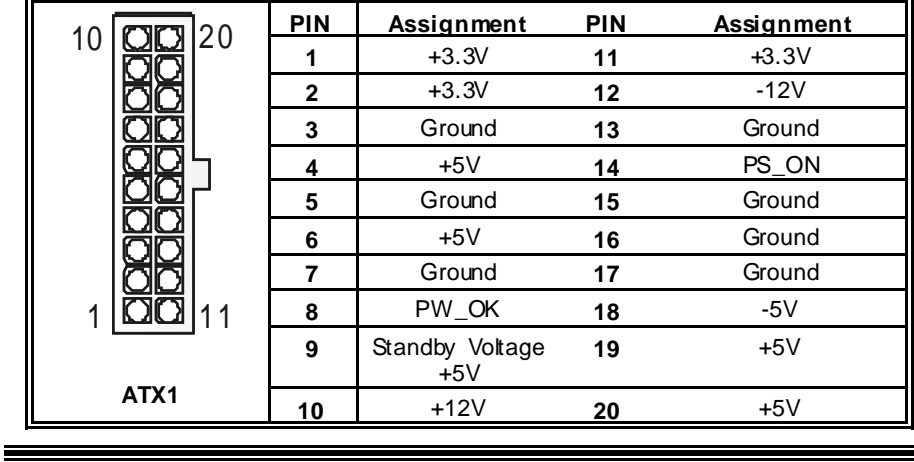

### **Clear CMOS Jumper: JCMOS1**

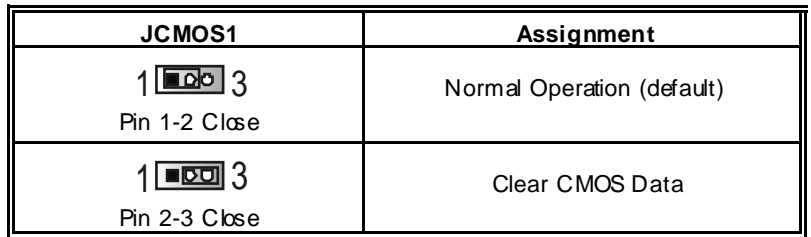

### ※ **Clear CMOS Procedures:**

1. Remov e AC power line.

2. Set the jumper to "Pin 2-3 Close".

3. Wait for fiv e seconds.

- 4. Set the jumper to "Pin 1-2 Close".
- 5. Power on the AC.
- 6. Reset y our desired password or clear the CMOS data.

### **Case Open Connector: JCI1**

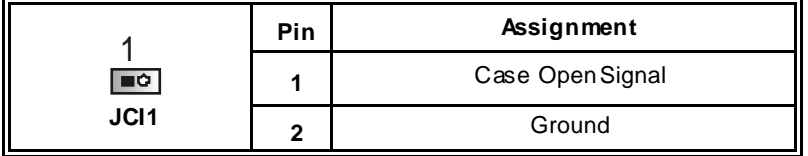

### **CD-ROM Audio-In Header: JCDIN1**

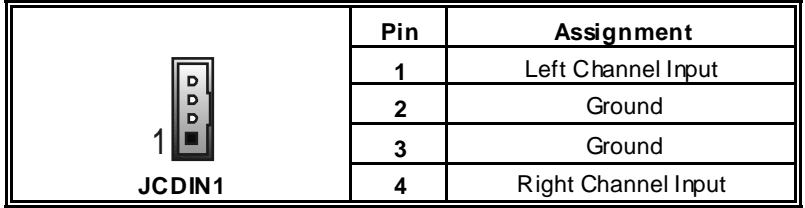

### **Digital Audio Connector: JS PDIF1**

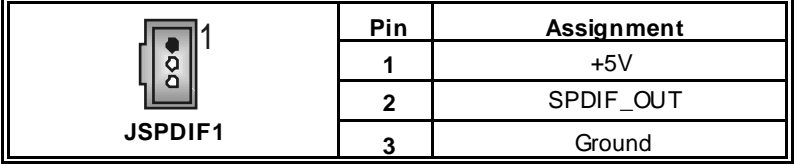

ī

## **Front Panel Audio Header: JAUDIO1**

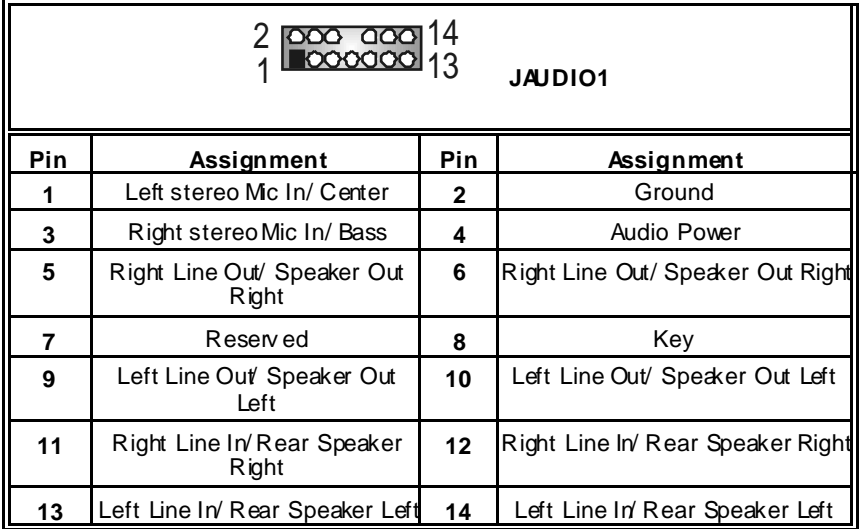

### **Front USB Header: JUSB2/ JUS B3**

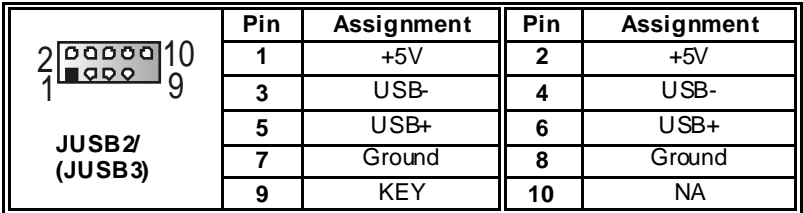

## **Frequency S election: JCLK1**

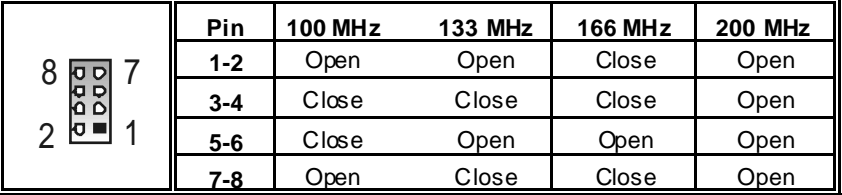

 $\equiv$ 

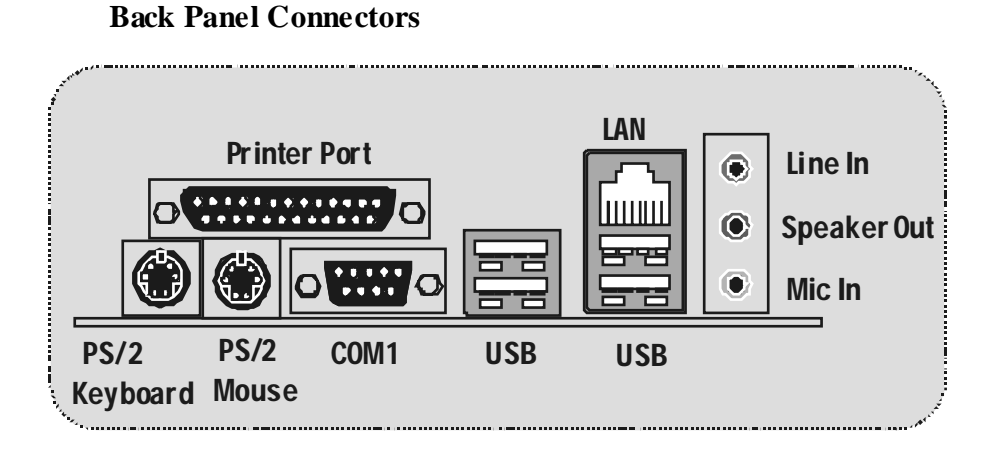

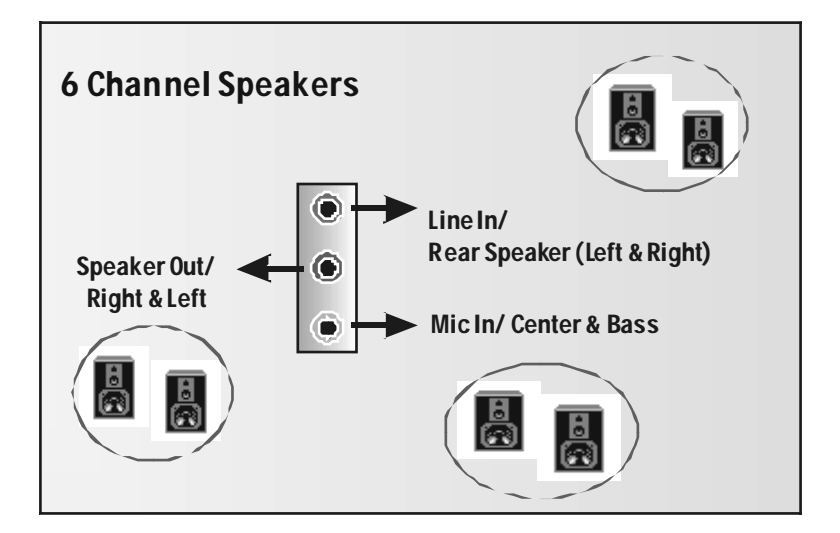

## **Français**

### **Caractéristiques**

### **A. Matériel**

#### **Processeur**

 Avec socket A. Prise en charge du processeur AMD<sup>®</sup> Athlon XP/Duron Family. **Bus f rontal à 200/266/333/400 MHz.** 

#### **Jeu de puces**

 North Bridge : VIA KT600. South Bridge: VIA VT8237.

#### **Mémoire principale**

Prise en charge de deux périphériques 2 DDR. Prise en charge des périphériques DDR 200/266/333/400 MHz (sans ECC). Taille maximale de la mémoire :2Go.

#### **Super E/S**

Puce : U2 ITE8705F.

Interface de Comptage de Broche Faible.

**Define la fonctionnalité Super E/S héritée la plus couramment utilisée.** 

Initiatives de Controle d'Env ironnement.

Moniteur H/W

Fonction "Smart Guardian" de ITE

#### **Fentes**

5 f entes Bus Master PCI à 32 bits.

Une f ente AGP 4X/8X.

#### **IDE intégré**

Prise en charge de quatre lecteurs de disque IDE.

Prise en charge de PIO Mode 4 et Ultra DMA 33/66/100/133 Bus Master Mode.

#### **LAN**

- PHY : VIA VT6103
- Double Vitesse: 10/100Mbps.
- **II** Full/Half Duplex.
- Négociation automatique : 10/100 Mbps, Full/Half Duplex.

#### **AC'97 Sound Codec intégré (seulement pour version 1.x)**

### **N** Puce: 9761A

- Conf orme aux spécifications AC'97.
- Interface AC'97 2.2.

**Prise en charge de 6 canaux.** 

**Prise en charge de la microphone stereo.** 

#### **Périphériques intégrés**

#### *a. Côté arrière* 1 port série.

- 1 port parallèle (mode SPP/EPP/ECP)
- 1 port audio en position v erticale.
- $\blacksquare$  1 RJ-45 LAN Jack.
- Souris PS/2 et clavier PS/2.
- 4 ports USB2.0.

#### *b. Côté frontal*

1 port disquette prenant en charge 2 FDD avec 360K, 720K, 1.2M, 1.44M et 2,88Mo.

4 ports USB2.0, 1 Embase Audio, 1 Embase de Sortie SPDIF (optionnel).

#### **Dimensions**

Facteur de forme ATX : 19.5 cm x 29.3 cm. (W x L)

### **B. BIOS et logiciel**

#### **BIOS**

- Award legal Bios.
- **APM1.2.**  $\blacksquare$  ACPI.
- Fonction USB.

#### **Logiciel**

**∟ogiciei**<br>■ Prise en charge de Warpspeeder<sup>™</sup>, 9th Touch™, FLASHER™

 Offrant la meilleure performance pour Windows 98 SE, Windows 2000, Windows Me, Windows XP, UNIX series etc.

### **Contenu de l'Emballage**

- Câble de Disque Dur X1
- Câble de Lecteur de Disquette X1
- **Manuel d'utilisation X1**
- Câble USB 2.0 X1 (Optionnel)
- **Panneau d'E/S Arrière pour Boîtier Flex X 1 (Optionnel)**
- CD de Pilote Complet X 1
- Câble S/PDIF X1 (Optionnel)

## **WarpSpeeder**

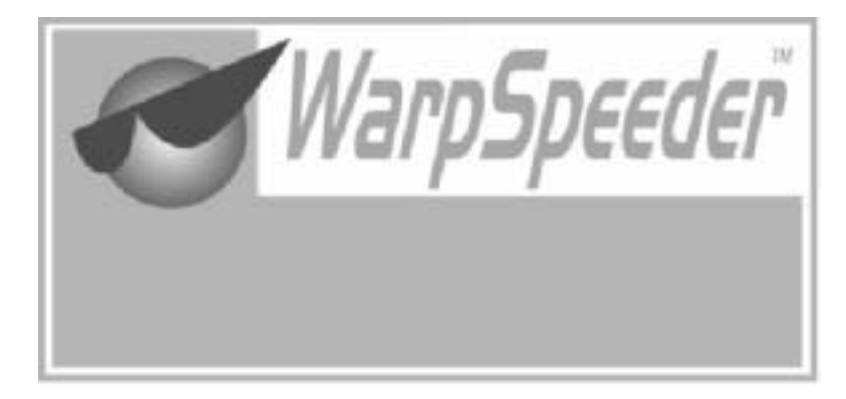

## **Introduction**

[ WarpSpeeder™ ], a new powerful control utility, features three userf riendly functions including Ov erclock Manager, Ov ervoltage Manager, and Hardware Monitor.

With the Ov erclock Manager, users can easily adjust the frequency they prefer or they can get the best CPU perf ormance with just one click. The Ov ervoltage Manager, on the other hand, helps to power up CPU core v oltage and Memory voltage. The cool Hardware Monitor smartly indicates the temperatures, voltage and CPU fan speed as well as the chipset inf ormation. Also, in the About panel, you can get detail descriptions about BIOS model and chipsets. In addition, the frequency status of CPU, memory, AGP and PCI along with the CPU speed are synchronically shown on our main panel.

Moreov er, to protect users' computer systems if the setting is not appropriate when testing and results in system f ail or hang, [ WarpSpeeder™ ] technology assures the system stability by automatically rebooting the computer and then restart to a speed that is either the original system speed or a suitable one.

### **System Requirement**

OS Support: Windows 98 SE, Windows Me, Windows 2000, Windows XP

DirectX: DirectX 8.1 or above. (The Windows XP operating system includes DirectX 8.1. If y ou use Windows XP, y ou do not need to install DirectX 8.1.)

### **Installation**

1. Execute the setup execution f ile, and then the following dialog will pop up. Please click "Next" button and follow the default procedure to install.

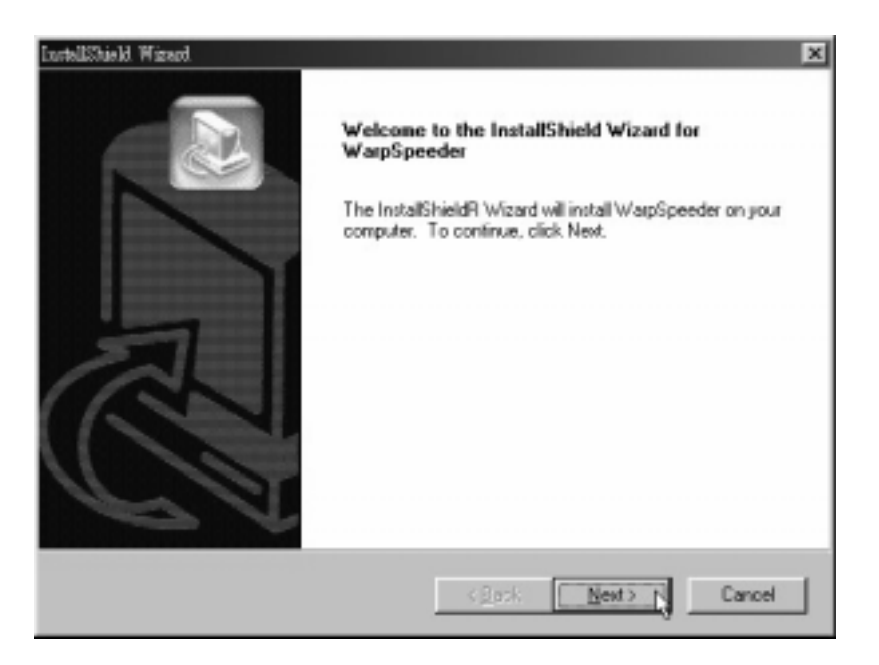

2. When y ou see the f ollowing dialog in setup procedure, it means setup is completed. If the "Launch the WarpSpeeder Tray Utility " checkbox is checked, the Tray Icon utility and [WarpSpeeder™] utility will be automatically and immediately launched after y ou click "Finish" button.

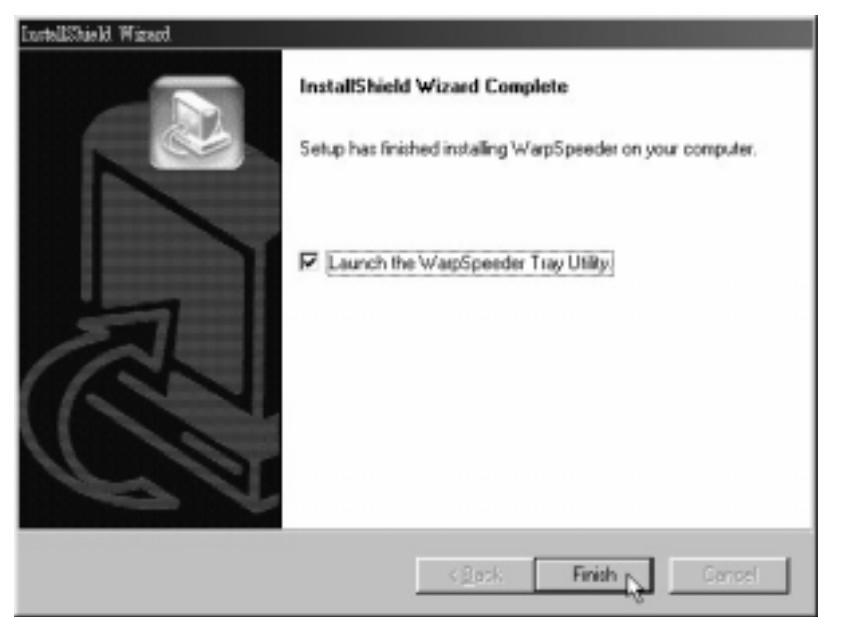

## **Usage**

*The following figures are just only for reference, the screen printed in this user manual will change according to your motherboard on hand.* 

[WarpSpeeder™] includes 1 tray icon and 5 panels:

1. Tray Icon:

Whenev er the Tray Icon utility is launched, it will display a little tray icon on the right side of Windows Taskbar.

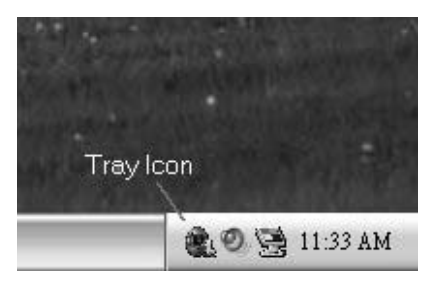

This utility is responsible f or conveniently invoking [WarpSpeeder™] Utility. You can use the mouse by clicking the left button in order to inv oke [WarpSpeeder™] directly from the little tray icon or you can right-click the little tray icon to pop up a popup menu as following f igure. The "Launch Utility" item in the popup menu has the same function as mouse left-click on tray icon and "Exit" item will close Tray Icon utility if selected.

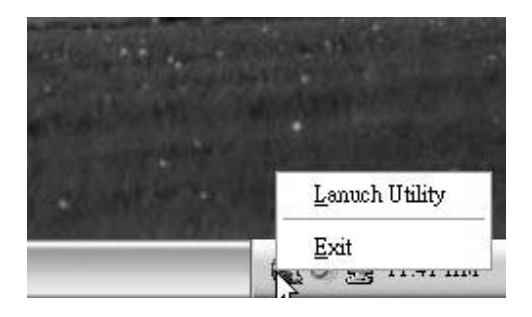

#### 2. Main Panel

If you click the tray icon, [ WarpSpeeder™ ] utility will be inv oked. Please ref er

do the following f igure; the utility's f irst window y ou will see is Main Panel.

#### Main Panel contains features as follows:

a. Display the CPU Speed, CPU external clock, Memory clock, AGP clock, and PCI clock information.

b. Contains About, Voltage, Overclock, and Hardware Monitor Buttons for invoking respective panels.

c. With a user-friendly Status Animation, it can represent 3 ov erclock percentage stages:

Man walking => ov erclock percentage from 100% ~ 110 %

Panther running => overclock percentage from 110% ~ 120%

Car racing => ov erclock percentage from 120% ~ above

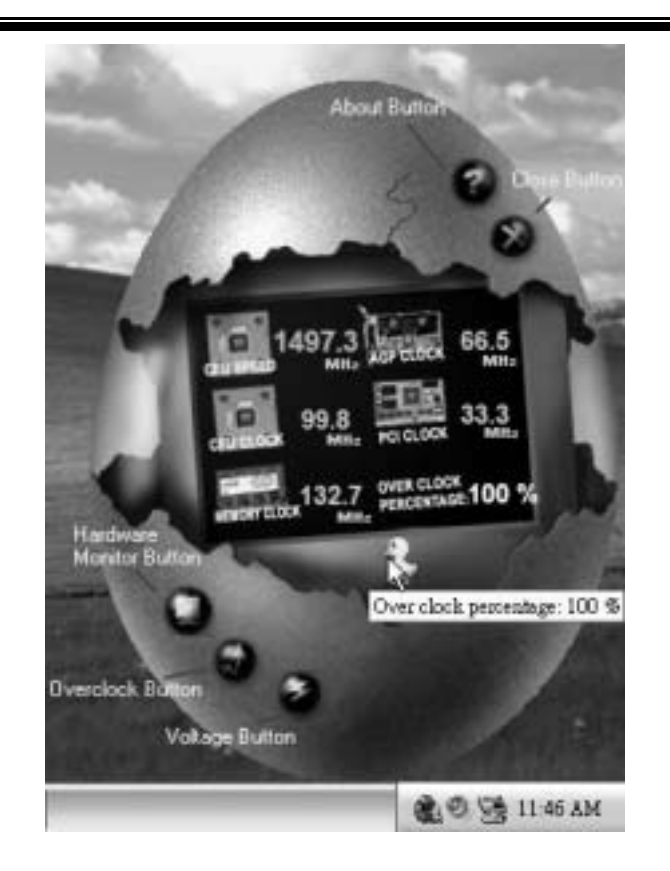

#### 3. Voltage Panel

Click the Voltage button in Main Panel, the button will be highlighted and the Voltage Panel will slide out to up as the following figure.

In this panel, you can decide to increase CPU core voltage and Memory voltage or not. The default setting is "No". If you want to get the best performance of overclocking, we recommend y ou click the option "Yes".

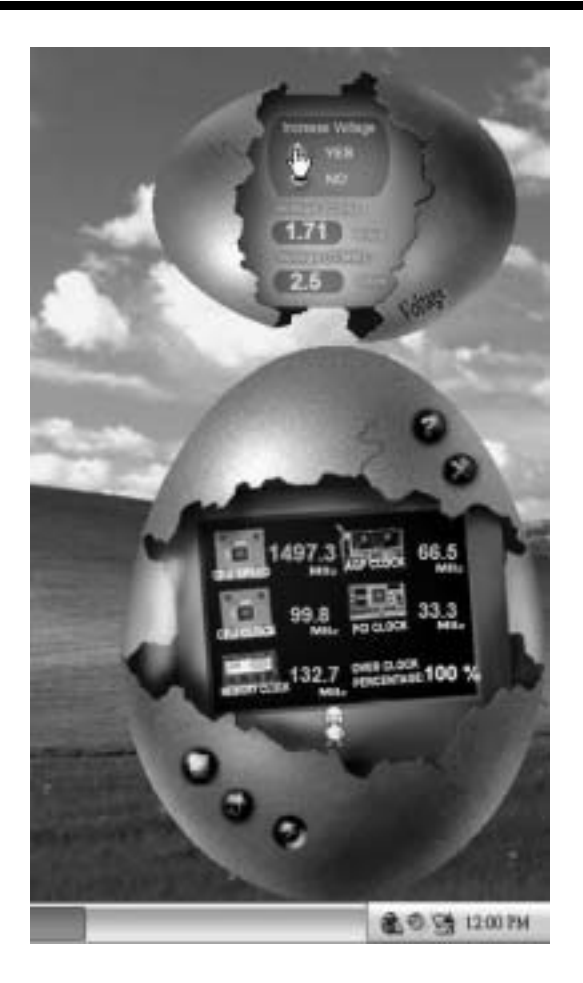

4. Overclock Panel

Click the Ov erclock button in Main Panel, the button will be highlighted and the Overclock Panel will slide out to left as the f ollowing figure.

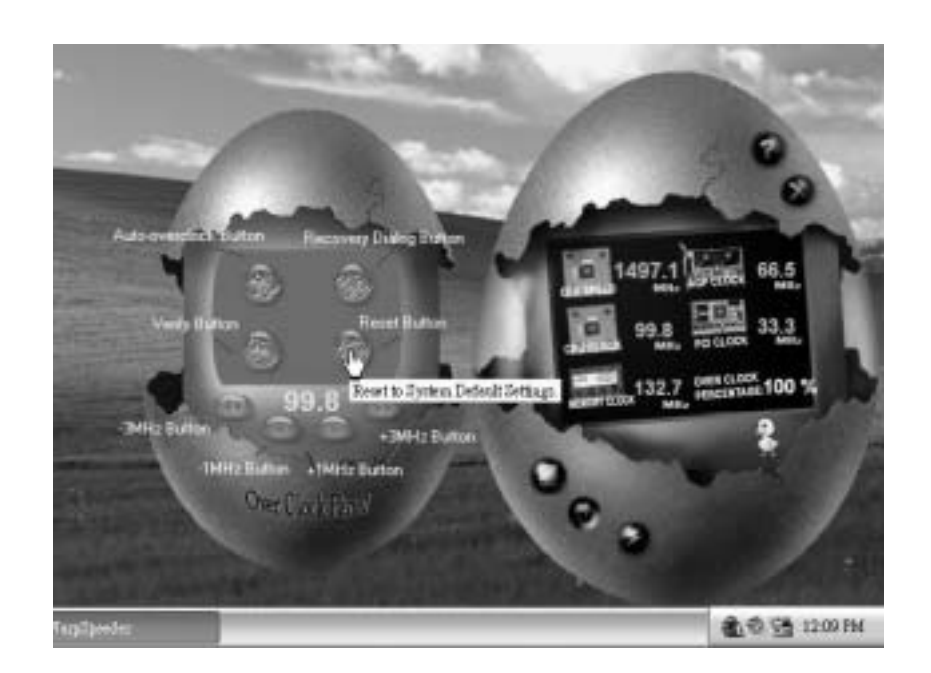

Overclock Panel contains the these features:

a. "–3MHz button", "-1MHz button", "+1MHz button", and "+3MHz button": provide user the ability to do real-time overclock adjustment.

*Warning: Manually overclock is potentially dangerous, especially when the overclocking percentage is over 110 %. We strongly recommend you verify every speed you overclock by click the Verify button. Or, you can just click Auto overclock button and let [ WarpSpeeder™ ] automatically gets the best result for you.* 

b. "Recovery Dialog button": Pop up the following dialog. Let user select a restoring way if system need to do a f ail-safe reboot.

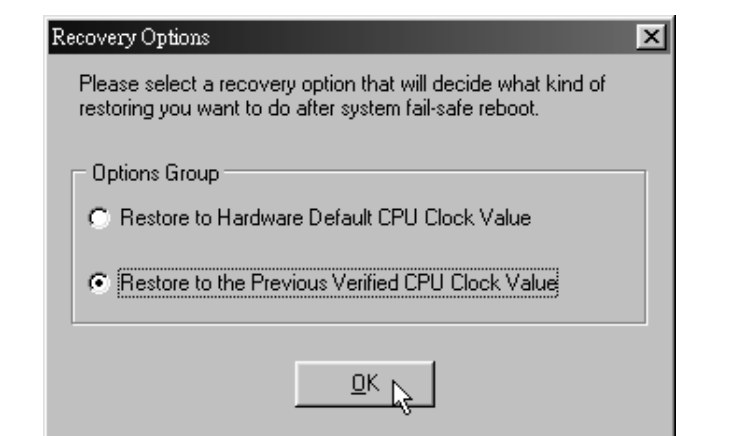

- d. "Auto-ov erclock button": User can click this button and [ WarpSpeeder™ ] will set the best and stable performance and frequency automatically. [WarpSpeeder™ ] utility will execute a series of testing until system f ail. Then system will dof ail-safe reboot by using Watchdog f unction. After reboot, the [ WarpSpeeder™ ] utility will restore to the hardware default setting or load the verified best and stable frequency according to the Recovery Dialog's setting.
- e. "Verify button": User can click this button and [ WarpSpeeder™ ] will proceed a testing f or current frequency. If the testing is ok, then the current frequency will be saved into system registry. If the testing fail, system will do a fail-safe rebooting. After rebod, the [ WarpSpeeder™ ] utility will restore to the hardware default setting or load the verified best and stable frequency according to the Recovery Dialog's setting.

*Note: Because the testing programs, invoked in Auto-overclock and Verify, include DirectDraw, Direct3D and DirectShow tests, the DirectX 8.1 or newer runtime library is required. And please make sure your display card's color depth is High color (16 bit) or True color( 24/32 bit ) that is required for Direct3D rendering.*

#### 5. Hardware Monitor Panel

Click the Hardware Monitor button in Main Panel, the button will be highlighted and the Hardware Monitor panel will slide out to left as the following figure.

In this panel, y ou can get the real-time status information of y our system. The information will be ref reshed every 1 second.

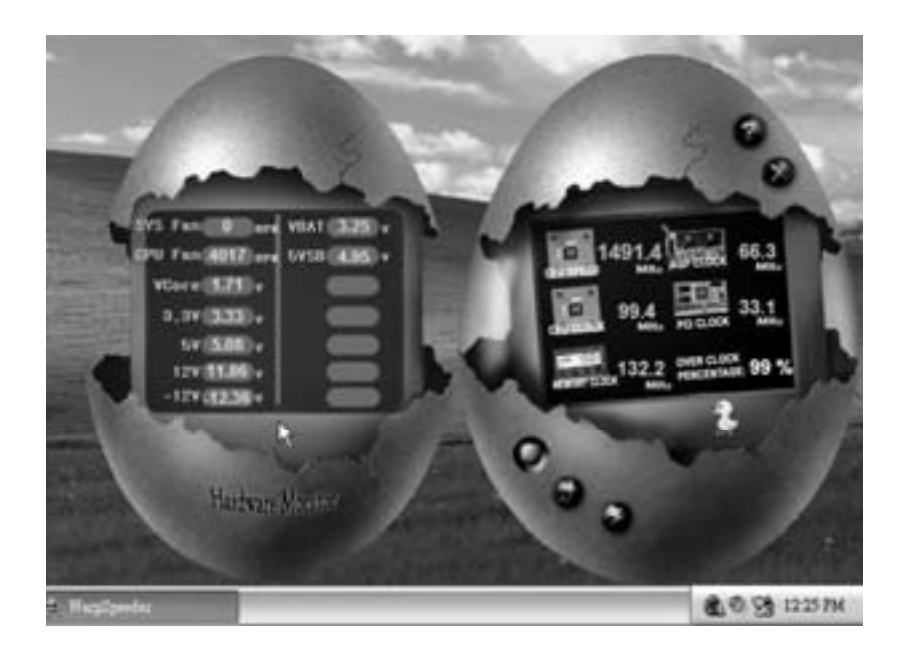

#### 6. About Panel

Click the About button in Main Panel, the button will be highlighted and the About Panel will slide out to up as the following figure.

In this panel, you can get model name and detail information in hints of all the chipset that are related to overclocking. You can also get the mainboard's BIOS model and the Version number of [ WarpSpeeder<sup>™</sup>] utility.

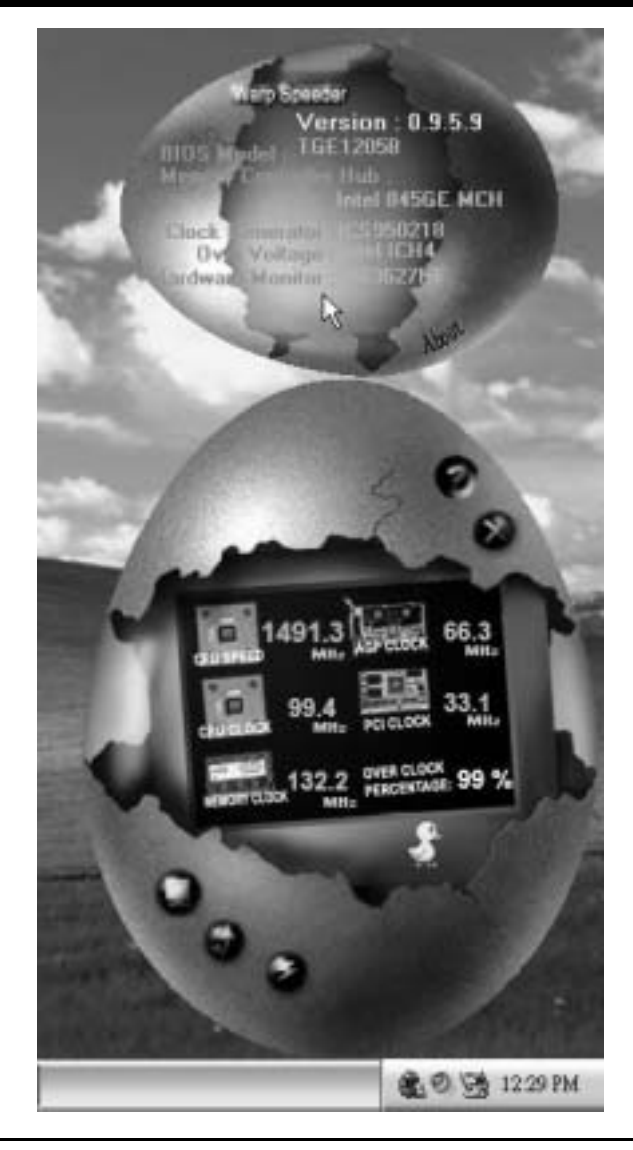

*Note: Because the overclock, overvoltage, and hardware monitor features are controlled by several separate chipset, [ WarpSpeeder™ ] divide these*  features to separate panels. If one chipset is not on board, the correlative *button in Main panel will be disabled, but will not interfere other panels' functions. This property can make [ WarpSpeeder™ ] utility more robust.* 

## **Trouble Shooting**

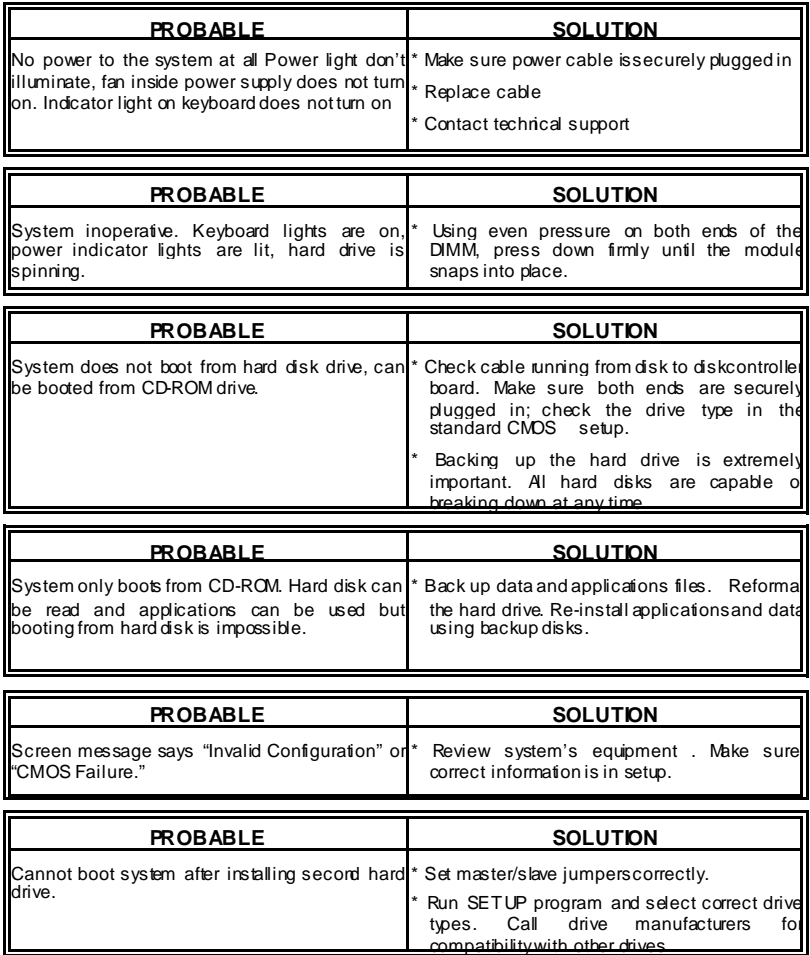

11/04/2004

i

 $\equiv$ 

Ξ

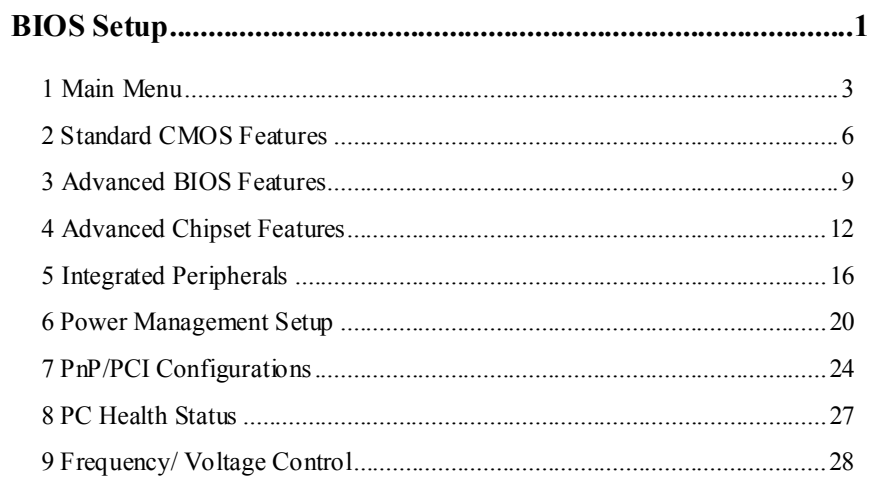

 $\mathbf{i}$ 

#### **Introduction**

This manual discussed Award™ Setup program built into the ROM BIOS. The Setup program allows users to modify the basic system configuration. This special information is then stored in battery-backed RAM so that it retains the Setup information when the power is turned off.

The Award BIOS™ installed in your computer system's ROM (Read Only Memory) is a custom version of an industry standard BIOS. This means that it supports AMD K7 series processor input/output system. The BIOS provides critical low-level support for standard devices such as disk drives and serial and parallel ports.

Adding important has customized the Award BIOS™, but nonstandard, features such as virus and password protection as well as special support for detailed fine-tuning of the chipset controlling the entire system.

The rest of this manual is intended to guide you through the process of configuring your system using Setup.

#### **Plug and Play Support**

These AWARD BIOS supports the Plug and Play Version 1.0A specification. ESCD (Extended System Configuration Data) write is supported.

#### **EPA Green PC Support**

This AWARD BIOS supports Version 1.03 of the EPA Green PC specification.

#### **APM Support**

These AWARD BIOS supports Version 1.1&1.2 of the Advanced Power Management (APM) specification. Power management features are implemented via the System Management Interrupt (SMI). Sleep and Suspend power management modes are supported. Power to the hard disk drives and video monitors can be managed by this AWARD BIOS.

#### **ACPI Support**

Award ACPI BIOS support Version 1.0 of Advanced Configuration and Power interface specification (ACPI). It provides ASL code for power management and device configuration capabilities as defined in the ACPI specification, developed by Microsoft, Intel and Toshiba.

#### **PCI Bus Support**

This AWARD BIOS also supports Version 2.1 of the Intel PCI (Peripheral Component Interconnect) local bus specification.

#### **DRAM Support**

DDR SDRAM (Double Data Rate Synchronous DRAM) are supported.

#### **Supported CPUs**

This AWARD BIOS supports the AMD CPU.

#### **Using Setup**

In general, you use the arrow keys to highlight items, press <Enter> to select, use the <PgUp> and <PgDn> keys to change entries, press <F1> for help and press <Esc> to quit. The following table provides more detail about how to navigate in the Setup program by using the keyboard.

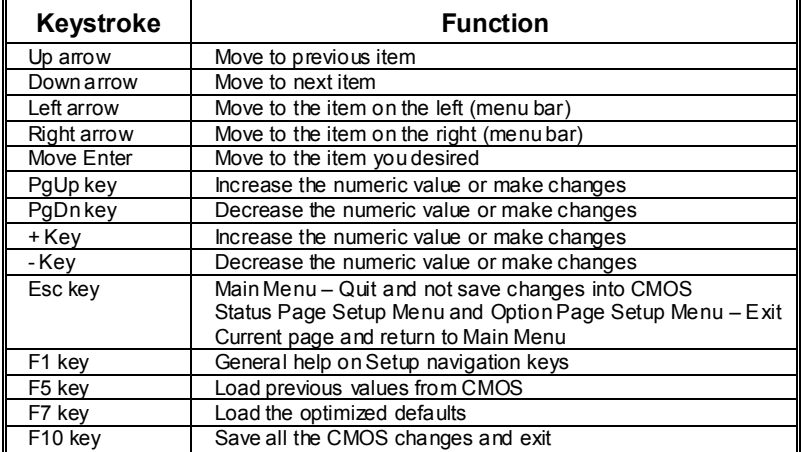

## **1 Main Menu**

Once you enter Award BIOS™ CMOS Setup Utility, the Main Menu will appear on the screen. The Main Menu allows you to select from several setup functions. Use the arrow keys to select among the items and press <Enter> to accept and enter the sub-menu.

#### *!! WARNING !!*

The information about BIOS defaults on manual (**Figure 1,2,3,4,5,6,7,8,9**) is just for reference, please refer to the BIOS installed on board, for update information.

#### **Figure 1. Main Menu**

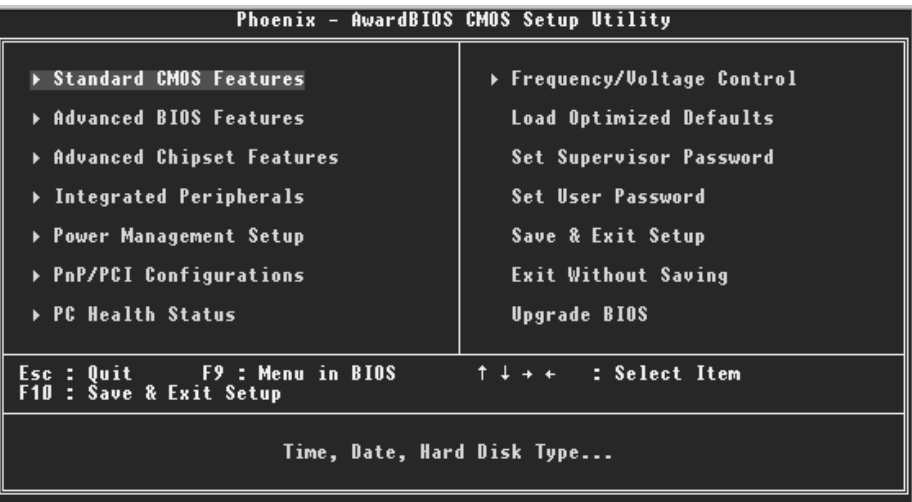

#### **Standard CMOS Features**

This submenu contains industry standard configurable options.

#### **Advanced BIOS Features**

This submenu allows you to configure enhanced features of the BIOS.

#### **Advanced Chipset Features**

This submenu allows you to configure special chipset features.

#### **Integrated Peripherals**

This submenu allows you to configure certain IDE hard drive options and Programmed Input/ Output features.

#### **Power Management Setup**

This submenu allows you to configure the power management features.

#### **PnP/PCI Configurations**

This submenu allows you to configure certain "Plug and Play" and PCI options.

#### **PC Health Status**

This submenu allows you to monitor the hardware of your system.

#### **Frequency/ Voltage Control**

This submenu allows you to change CPU Vcore Voltage and CPU/PCI clock. **(However, this function is strongly recommended not to use. Not properly change the voltage and clock may cause CPU or M/B damage!)**

#### **Load Optimized Defaults**

This selection allows you to reload the BIOS when the system is having problems particularly with the boot sequence. These configurations are factory settings optimized for this system. A confirmation message will be displayed before defaults are set.

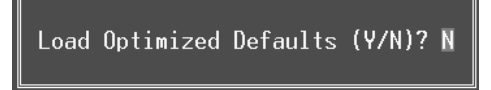

#### **Set Supervisor Password**

Setting the supervisor password will prohibit everyone except the supervisor from making changes using the CMOS Setup Utility. You will be prompted with to enter a password.

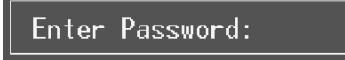

#### **Set User Password**

If the Supervisor Password is not set, then the User Password will function in the same way as the Supervisor Password. If the Supervisor Password is set and the User Password is set, the "User" will only be able to view configurations but will not be able to change them.

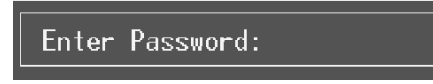

#### **Save & Exit Setup**

Save all configuration changes to CMOS(memory) and exit setup. Confirmation message will be displayed before proceeding.

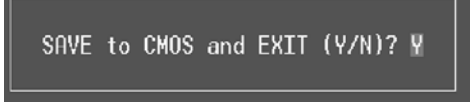

#### **Exit Without Saving**

Abandon all changes made during the current session and exit setup. confirmation message will be displayed before proceeding.

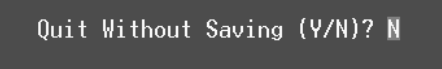

#### **Upgrade BIOS**

This submenu allows you to upgrade bios.

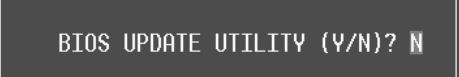

## **2 Standard CMOS Features**

The items in Standard CMOS Setup Menu are divided into 10 categories. Each category includes no, one or more than one setup items. Use the arrow keys to highlight the item and then use the  $\text{PgUp}$  or  $\text{PgDn}$  keys to select the value you want in each item.

**Figure 2. Standard CMOS Setup** 

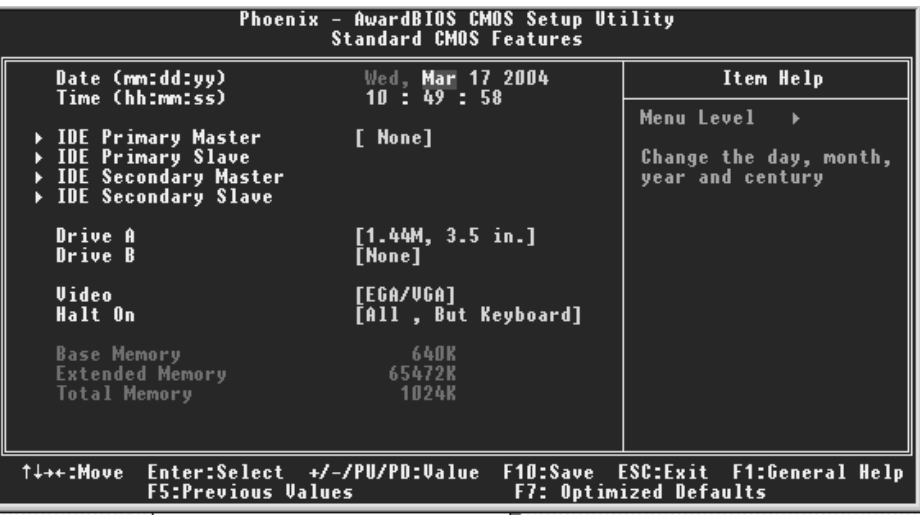

## **Main Menu Selections**

This table shows the selections that you can make on the Main Menu.

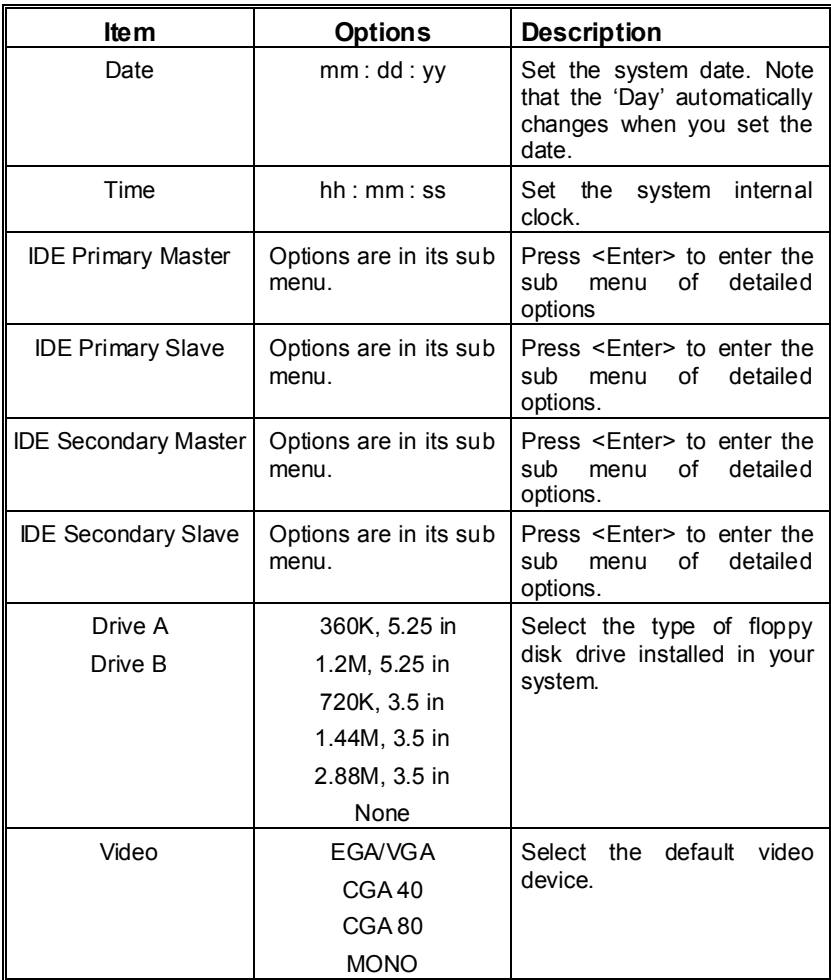

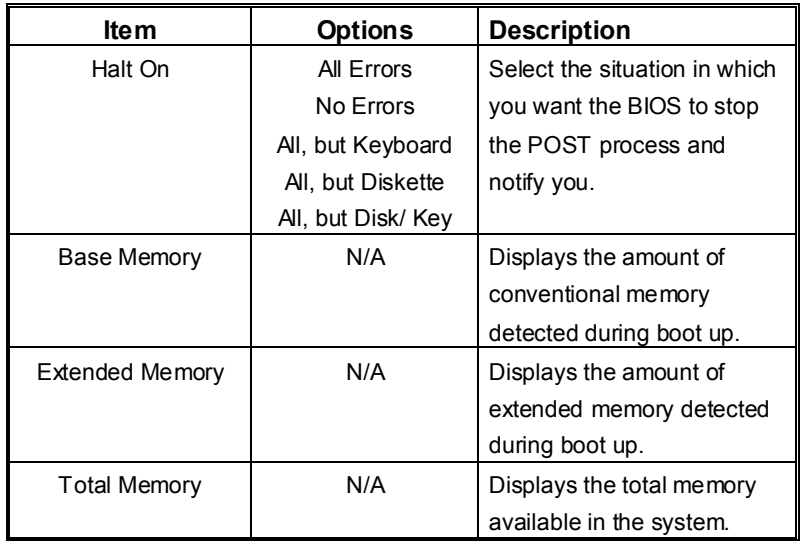

## **3 Advanced BIOS Features**

**Figure 3. Advanced BIOS Setup** 

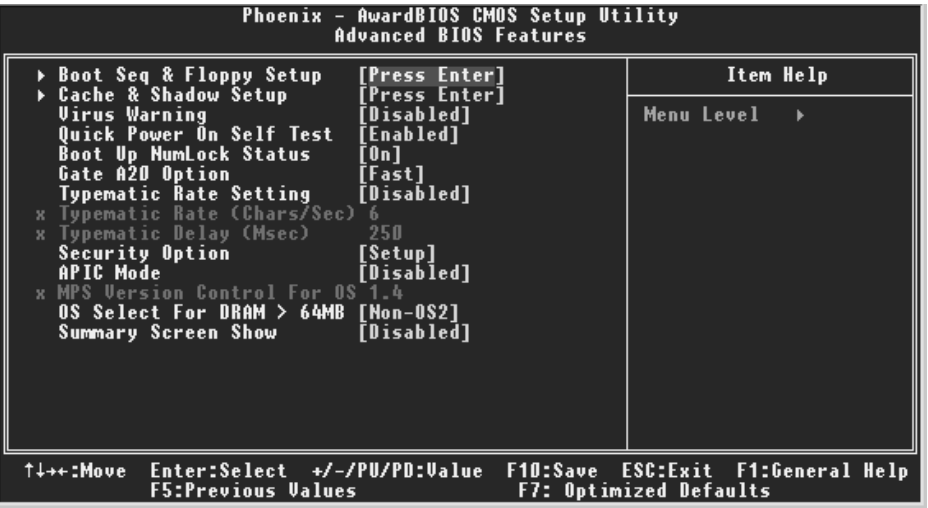

**Boot Seq & Floppy Setup**

This item allows you to setup boot seq  $&$  Floppy.

#### **First/ Second/ Third/ Boot Other Device**

These BIOS attempt to load the operating system from the devices in the sequence selected in these items.

**The Choices: Floppy**, **LS120**, **HDD-0**, SCSI, CDROM, HDD-1, HDD-2, HDD-3, ZIP100, LAN, **Enabled**, Disabled.

#### **Swap Floppy Drive**

For systems with two floppy drives, this option allows you to swap logical drive assignments.

**The Choices: Disabled** (default), Enabled.

#### **Boot Up Floppy Seek**

Enabling this option will test the floppy drives to determine if they have 40 or 80 tracks. Disabling this option reduces the time it takes to boot-up. **The Choices: Enabled** (default), Disabled.

#### **Cache & Shadow Setup**

This item allows you to setup cache & shadow setup. **CPU Internal Cache**

Depending on the CPU/chipset in use, you may be able to increase memory access time with this option.<br> **Enabled** (default) Enable cache. **Enabled** (default)

Disabled Disable cache.

#### **External Cache**

This option enables or disables "Level 2" secondary cache on the CPU, which may improve performance. **Enabled** (default) Enable cache.<br>Disabled Disable cache Disable cache.

**CPU L2 Cache ECC Checking** This item allows you to enable/disable CPU L2 Cache ECC Checking. **The Choices: Enabled** (default), Disabled.

#### **Video BIOS Shadow**

Determines whether video BIOS will be copied to RAM for faster execution.<br> **Enabled** (default) Optional ROM is enabled. **Optional ROM** is enabled. Disabled **Optional ROM** is disabled.

#### **Virus Warning**

This option allows you to choose the Virus Warning feature that is used to protect the IDE Hard Disk boot sector. If this function is enabled and an attempt is made to write to the boot sector, BIOS will display a warning message on the screen and sound an alarm beep. **Disabled** (default) Virus protection is disabled. Enabled Virus protection is activated.

#### **Quick Power On Self Test**

Enabling this option will cause an abridged version of the Power On Self-Test (POST) to execute after you power up the computer. **Enabled** (default) Enable quick POST. Disabled Normal POST.

#### **Boot Up NumLock Status**

Selects the NumLock. State after power on. **On** (default) Numpad is number keys. Off Numpad is arrow keys.

#### **Gate A20 Option**

Select if chipset or keyboard controller should control Gate A20. Normal A pin in the keyboard controller controls Gate A20. Fast (default) Lets chipset control Gate A20.

### **Typematic Rate Setting**

When a key is held down, the keystroke will repeat at a rate determined by the keyboard controller. When enabled, the typematic rate and typematic delay can be configured. **Disabled** (default) Enabled

#### **Typematic Rate (Chars/Sec)**

Sets the rate at which a keystroke is repeated when you hold the key down. **The Choices: 6** (default)**,** 8,10,12,15,20,24,30.

#### **Typematic Delay (Msec)**

Sets the delay time after the key is held down before it begins to repeat the keystroke. **The Choices: 250** (default)**,** 500,750,1000.

#### **Security Option**

This option will enable only individuals with passwords to bring the system online and/or to use the CMOS Setup Utility.

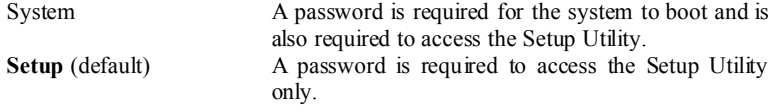

This will only apply if passwords are set from the Setup main menu.

#### **APIC Mode**

By selecting Enabled enables ACPI device mode reporting from the BIOS to the operating system.

**The Choices: Disabled** (default), Enabled.

#### **MPS Version Control For OS**

The BIOS supports version 1.1 and 1.4 of the Intel multiprocessor specification. Select version supported by the operation system running on this computer. **The Choices: 1.4** (default), 1.1.

#### **OS Select For DRAM > 64MB**

A choice other than Non-OS2 is only used for OS2 systems with memory exceeding 64MB. **The Choices: Non-OS2** (default), OS2.

#### **Summary Screen Show**

This item allows you to enable/ disable display the Summary Screen Show. **The Choices: Disabled** (default), Enabled.

## **4 Advanced Chipset Features**

This submenu allows you to configure the specific features of the chipset installed on your system. This chipset manage bus speeds and access to system memory resources, such as DRAM. It also coordinates communications with the PCI bus. The default settings that came with your system have been optimized and therefore should not be changed unless you are suspicious that the settings have been changed incorrectly.

**Figure 4. Advanced Chipset Setup** 

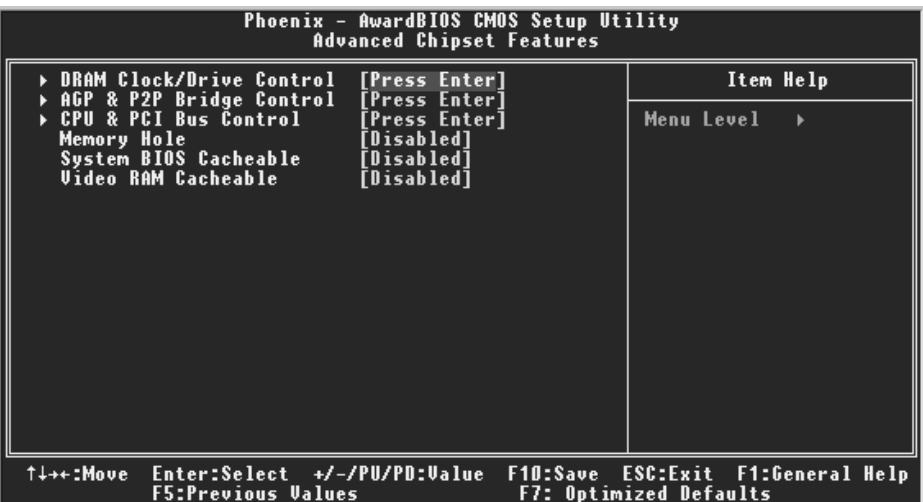

#### **DRAM Clock/Drive Control**

To control the Clock/Drive. If you highlight the literal "Press Enter" next to the "DRAM Clock/Drive Control" label and then press the enter key, it will take you a submenu with the following options:

#### **DRAM Clock**

This item determines DRAM clock following 100MHz, 133MHz, 166MHz or By SPD.

**The Choices:** 100MHz, 133MHz, **By SPD** (default), 166MHz.

#### **DRAM Timing**

This item determines DRAM clock/ timing follow SPD or not. **The Choices: Auto By SPD** (default), Manual, Turbo, Ultra.

**DRAM CAS Latency**

When DRAM is installed, the number of clock cycles of CAS latency depends on the DRAM timing. **The Choices**: **2.5** (default), 2.

#### **Bank Interleave**

This item allows you to enable or disable the bank interleave feature. **The Choices: Disabled** (default), 2 bank, 4 bank.

#### **Precharge to Active (Trp)**

This items allows you to specify the delay from precharge command to activate command. **The Choices**: 2T, 3T, 4T, **5T** (default).

#### **Tras Non-DDR400/ DDR400**

This items allows you to set Tras Non-DDR400/DDR400. **The Choices**: **7T/10T** (default), 6T/8T, 5T/6T, 8T/12T.

#### **Active to CMD (Trcd)**

Use this item to specify the delay from the activation of a bank to the time that a read or write command is accepted. **The Choices**: 2T, 3T, 4T, **5T** (default).

**DRAM Burst Length The Choices: 4** (default), 8.

#### **DRAM Queue Depth**

This item permits to place the depths of the memory. The deeper the depth is, the better is this function. **The Choices: 4 level** (default), 2 level, 3 level.

#### **DRAM Command Rate**

This item controls clock cycle that must occur between the last valid write operation and the next command. **The Choices:** 1T Command, **2T Command** (default).

#### **Write Recovery Time**

This item allows you to select the recovery time. **The Choices: 3T** (default), 2T.

#### **tWTR for DDR400 ONLY**

This item allows you to choose tWTR for DDR 400 only. **The Choices: 3T** (default), 1T, 2T.

#### **AGP & P2P Bridge Control**

If you highlight the literal "Press Enter" next to the "AGP & P2P Bridge Control" label and then press the enter key, it will take you a submenu with the following options:

#### **AGP Aperture Size**

 Select the size of the Accelerated Graphics Port (AGP) aperture. The aperture is a portion of the PCI memory address range dedicated for graphics memory address space. Host cycles that hit the aperture range are forwarded to the AGP without any translation.

**The Choices:** 64M, 256M, **128M** (default), 32M, 16M, 8M, 4M.

#### **AGP Mode**

 This item allows you to select the AGP Mode. **The Choices: 4X** (default), 2X, 1X.

#### **AGP Driving Control**

 By choosing "Auto" the system BIOS will the AGP output Buffer Drive strength P Ctrl by AGP Card. By choosing "Manual", it allows user to set AGP output Buffer Drive strength P Ctrl by manual. **The Choices: Auto** (default), Manual.

#### **AGP Driving Value**

While AGP driving control item set to "Manual", it allows user to set AGP driving.

**The Choices: DA** (default).

#### **AGP Fast Write**

This item allows you to enable or disable AGP Fast Write function.  **The Choices:** Enabled, **Disabled** (default).

#### **AGP Master 1 WS Write**

 When Enabled, writes to the AGP (Accelerated Graphics Port) are executed with one-wait states. **The Choices: Disabled** (default), Enabled.

#### **AGP Master 1 WS Read**

 When Enabled, read to the AGP (Accelerated Graphics Port) are executed with one wait states. **The Choices: Disabled** (default), Enabled.

**AGP 3.0 Calibration cycle**

This item allows you to enable or disable AGP 3.0 Calibration cycle. **The Choices: Enabled** (Default), Disabled.

### **CPU & PCI Bus Control**

If you highlight the literal "Press Enter" next to the "CPU & PCI Bus Control" label and then press the enter key, it will take you a submenu with the following options:

#### **PCI1 Master 0 WS Write**

 When enabled, writes to the PCI bus are executed with zero-wait states. **The Choices: Enabled** (default), Disabled.

#### **PCI2 Master 0 WS Write**

 When enabled, writes to the AGP bus are executed with zero-wait states. **The Choices: Enabled** (default), Disabled.

#### **PCI1 Post Write**

 When Enabled, CPU writes are allowed to post on the PCI bus. **The Choices: Enabled** (default), Disabled.

#### **PCI2 Post Write**

 When Enabled, CPU writes are allowed to post on the AGP bus. **The Choices: Enabled** (default), Disabled.

**VLink 8X Support The Choices: Enabled** (default), Disabled.

#### **PCI Delay Transaction**

 The chipset has an embedded 32-bit posted write buffer to support delay transactions cycles. Select Enabled to support compliance with PCI specification. **The Choices: Enabled** (default), Disabled.

#### **Memory Hole**

When enabled, you can reserve an area of system memory for ISA adapter ROM. When this area is reserved, it cannot be cached. Refer to the user documentation of the peripheral you are installing for more information.

**The Choices: Disabled** (default), 15M – 16M.

#### **System BIOS Cacheable**

Selecting the "Enabled" option allows caching of the system BIOS ROM at F0000h-FFFFFh, which can improve system performance. However, any programs writing to this area of memory will cause conflicts and result in system errors. **The Choices:** Enabled**, Disabled** (default).

#### **Video RAM Cacheable**

Enabling this option allows caching of the video RAM, resulting in better system performance. However, if any program writes to this memory area, a system error may result.

**The Choices:** Enabled**, Disabled** (default).

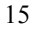

## **5 Integrated Peripherals**

**Figure 5. Integrated Peripherals** 

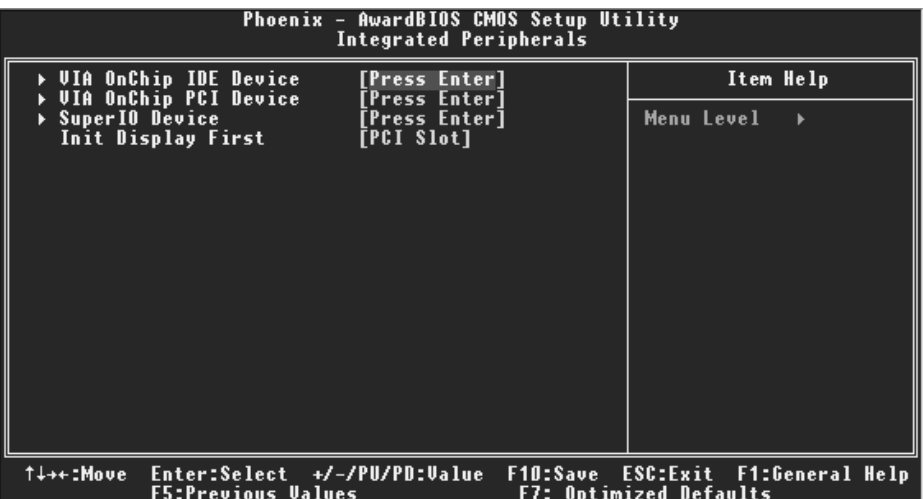

#### **VIA OnChip IDE Device**

The chipset contains a PCI IDE interface with support for two IDE channels. Select "Enabled" to activate the first and / or second IDE interface. If you install a primary and / or secondary add-in IDE interface, select "Disabled" to deactivate an interface. If you highlight the literal "Press Enter" next to the "Onchip IDE Control" label and then press the enter key, it will take you a submenu with the following options:

#### **IDE DMA transfer access**

The "onboard" IDE drive interface supports IDE DMA read/write function. **The Choices: Enabled** (default), Disabled.

#### **OnChip IDE Channel 0/1**

The motherboard chipset contains a PCI IDE interface with support for two IDE channels. Select "Enabled" to activate the first and/or second IDE interface. Select "Disabled" to deactivate an interface if you are going to install a primary and/or secondary add-in IDE interface. **The Choices: Enabled** (default), Disabled.

#### **IDE Prefetch Mode**

The "onboard" IDE drive interfaces supports IDE prefetching for faster drive access. If the interface does not support prefetching. If you install a primary and/or secondary add-in IDE interface, set this option to "Disabled". **The Choices: Enabled** (default), Disabled.

#### **Primary / Secondary Master / Slave PIO**

The IDE PIO (Programmed Input / Output) fields let you set a PIO mode (0-4) for each of the IDE devices that the onboard IDE interface supports. Modes 0 through 4 provides successively increased performance. In Auto mode, the system automatically determines the best mode for each device.

**The Choices: Auto** (default), Mode0, Mode1, Mode2, Mode3, Mode4.

#### **Primary / Secondary Master / Slave UDMA**

Ultra DMA/100 functionality can be implemented if it is supported by the IDE hard drives in your system. As well, your operating environment requires a DMA driver (Windows 95 OSR2 or a third party IDE bus master driver). If your hard drive and your system software both support Ultra DMA/100, select Auto to enable BIOS support.

**The Choices: Auto** (default), Disabled.

#### **IDE HDD Block Mode**

Block mode is also called block transfer, multiple commands, or multiple sector read / write. If your IDE hard drive supports block mode (most new drives do), select Enabled for automatic detection of the optimal number of block mode (most new drives do), select Enabled for automatic detection of the optimal number of block read / write per sector where the drive can support. **The Choices: Enabled** (default), Disabled.

#### **VIA OnChip PCI Device**

If you highlight the literal "Press Enter" next to the "OnChip PCI Device" label and then press the enter key, it will take you a submenu with the following options:

#### **VIA-3058 AC97 Audio**

This option allows you to control the onboard AC97 audio. **The Choices: Auto** (default), Disabled.

#### **VIA-3043 OnChip LAN**

This option allows you to control the onboard LAN. **The Choices: Enabled** (default), Disabled.

#### **Onboard LAN Boot ROM**

This item allows you to enable or disable Onboard LAN Boot ROM. **The Choices: Disabled** (default), Enabled.

#### **Onchip USB Controller**

Select "Enabled" if your system contains a Universal Serial Bus (USB) controller and you have USB peripherals. **The Choices: All Enabled** (default), All Disabled.

#### **Onchip EHCI Controller**

Select "Enabled" if your system contains an EHCI controller. The Choices: Enabled (default), Disabled.

#### **USB Keyboard/ Mouse Support**

This item allows you to enable or disable the USB Keyboard/ Mouse Legacy Support.

**The Choices: Disabled** (default), Enabled.

#### **Super IO Device**

If you highlight the literal "Press Enter" next to the "Super IO Device" label and then press the enter key, it will take you a submenu with the following options:

#### **Onboard FDC Controller**

Select Enabled if your system has a floppy disk controller (FDC) installed on the system board and you wish to use it. If install and FDC or the system has no floppy drive, select Disabled in this field. **The Choices: Enabled** (default), Disabled.

#### **Onboard Serial Port 1**

Select an address and corresponding interrupt for the first and second serial ports. **The Choices:** Disabled, **3F8/IRQ4** (default), 2F8/IRQ3, 3E8/IRQ4, 2E8/IRQ3, Auto.

#### **Onboard Serial Port 2**

Select an address and corresponding interrupt for the first and second serial ports. **The Choices: Disabled** (default), 2F8/IRQ3, 3F8/IRQ4, 3E8/IRQ4, 2E8/IRQ3, Auto.

#### **UART Mode Select**

This item allows you to determine which Infra Red (IR) function of onboard I/O chip.

**The Choices: Normal** (default), AS KIR, IrDA.

#### **UR2 Duplex Mode**

Select the value required by the IR device connected to the IR port. Full-duplex mode permits simultaneous two-direction transmission. Half-duplex mode permits transmission in one direction only at a time. The Choices: Half (default), Full.

#### **Onboard Parallel Port**

This item allows you to determine access onboard parallel port controller with which I/O Address. **The Choices: 378/IRQ7** (default), 278/IRQ5, 3BC/IRQ7, Disabled.

#### **Parallel Port Mode**

The default value is SPP. **The Choices:**

Using Parallel port as Standard Printer Port.

EPP Using Parallel Port as Enhanced Parallel Port.<br>ECP Using Parallel port as Extended Capabilities P ECP Using Parallel port as Extended Capabilities Port.<br>ECP+EPP Using Parallel port as ECP & EPP mode. Using Parallel port as ECP  $&$  EPP mode.

#### **ECP Mode Use DMA**

Select a DMA Channel for the port. **The Choices: 3** (default), 1.

#### **Init Display First**

With systems that have multiple video cards, this option determines whether the primary display uses a PCI Slot or an AGP Slot. **The Choices: PCI Slot** (default), AGP.

## **6 Power Management Setup**

The Power Management Setup Menu allows you to configure your system to utilize energy conservation and power up/power down features.

**Figure 6. Power Management Setup** 

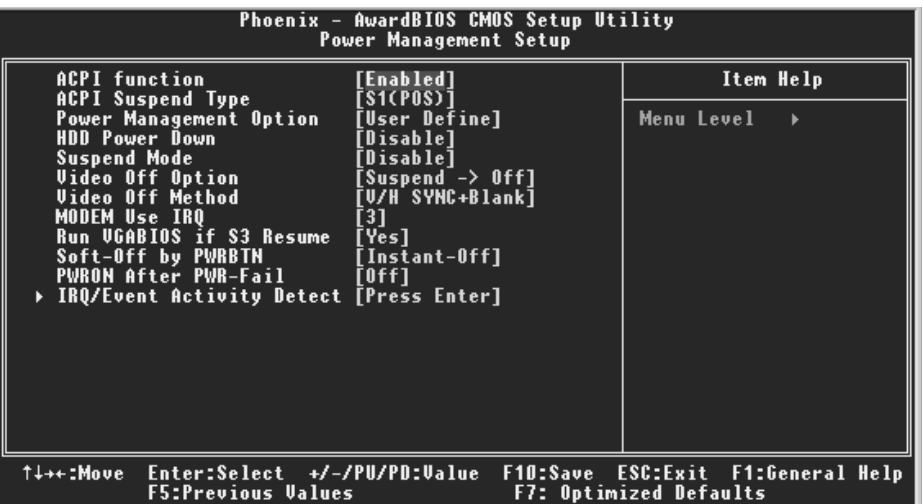

#### **ACPI function**

This item displays the status of the Advanced Configuration and Power Management (ACPI).

**The Choices: Enabled** (default), Disabled.

#### **ACPI Suspend Type**

The item allows you to select the suspend type under the ACPI operating system. **The Choices: S1 (POS) (default) Power on Suspend** S3 (STR) Suspend to RAM<br>S1+S3 POS+STR  $POS+STR$ 

#### **Power Management**

This category allows you to select the type (or degree) of power saving and is directly related to the following modes:

1.HDD Power Down.

2.Suspend Mode.

There are four options of Power Management, three of which have fixed mode settings

Min. Power Saving Minimum power management. Suspend Mode  $= 1$  hr. HDD Power Down =  $15$  min

Max. Power Saving Maximum power management only available for sl CPU's. Suspend Mode  $= 1$  min. HDD Power Down = 1 min.

**User Defined** (default)

Allows you to set each mode individually. When not disabled, each of the ranges are from 1 min. to 1 hr. except for HDD Power Down which ranges from 1 min. to 15 min. and disable.

#### **HDD Power Down**

When enabled, the hard disk drive will power down and after a set time of system inactivity. All other devices remain active.

**The Choices: Disabled** (default), 1 Min, 2 Min, 3 Min, 4 Min, 5 Min, 6 Min, 7 Min, 8 Min, 9 Min, 10 Min, 11 Min, 12 Min, 13 Min, 14 Min, 15Min.

#### **Suspend Mode**

The item allows you to select the suspend type under ACPI operating system. **The Choices: Disabled** (default), 1 Min, 2 Min, 4 Min, 6 Min, 8 Min, 10 Min, 20 Min, 30 Min, 40 Min, 1 Hour.

#### **Video Off Option**

This field determines when to activate the video off feature for monitor power management.

**The Choices: Suspend**→**Off** (default), Always on.

#### **Video Off Method**

This option determines the manner in which the monitor is goes blank.

**V/H SYNC+Blank** (default)

 This selection will cause the system to turn off the vertical and horizontal synchronization ports and write blanks to the video buffer.] Blank Screen

This option only writes blanks to the video buffer.

DPMS

Initial display power management signaling.

The Choices: Stop Grant, PwrOn Suspend.

#### **Modem Use IRQ**

This determines the IRQ, which can be applied in MODEM use. **The Choices: 3** (default),4 / 5 / 7 / 9 / 10 / 11 / NA.

#### **Run VGABIOS if S3 Resume**

Choosing Enabled will make BIOS run VGA BIOS to initialize the VGA card when system wakes up from S3 state. The system time is shortened if you disable the function, but system will need AGP driver to initialize the card . So , if the AGP driver of the VGA card does not support the initialization feature , the display may work abnormally or not function after S3 .

**The Choices:** Auto, **Yes** (default), No.

#### **Soft-Off by PWRBTN**

Pressing the power button for more than 4 seconds forces the system to enter the Soft-Off state when the system has "hung."

**The Choices:** Delay 4 Sec, **Instant-Off** (default).

#### **PWRON After PWR-Fail**

This field determines the action the system will automatically take when power is restored to a system that had lost power previously without any subsequent manual intervention. There are 3 sources that provide current to the CMOS area that retains these Power-On instructions; the motherboard battery (3V), the Power Supply (5VSB), and the Power Supply (3.3V). While AC is not supplying power, the motherboard uses the motherboard battery (3V). If AC power is supplied and the Power Supply is not turned on, 5VSB from the Power Supply is used. When the Power Supply is eventually turned on 3.3V from the Power Supply will be used.

There are 3 options: "Former-Sts", "On", "Off".

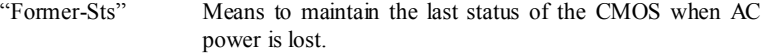

- "On" Means always set CMOS to the "On" status when AC power is lost
- **"Off"** (default) Means always set CMOS to the "Off" status when AC power is lost.

For example: If set to "Former-Sts" and AC power is lost when system is live, then after AC power is restored, the system will automatically power on. If AC power is lost when system is not live, system will remain powered off.

#### **IRQ/Event Activity Detect**

If you highlight the literal "Press Enter" next to the "IRQ/Event Activity Detect" label and then press the enter key, it will take you a submenu with the following options: **VGA** 

When set to **On**, any event occurring at a VGA Port will awaken a system which

has been powered down. The Choices: Off (default), On.

#### **LPT & COM**

When this option is set to **On**, any event occurring at a COM(serial)/LPT (printer) port will awaken a system which has been powered down. **The Choices: LPT/COM** (default), COM, LPT, NONE.

#### **HDD & FDD**

When this option is set to **On**, any event occurring on a hard drive or a floppy drive will awaken a system which has been powered down. **The Choices: On** (default), Off.

#### **PCI Master**

When set to **On**, you need a LAN add-on card which supports the power function. It should also support the wake-up on LAN jump. **The Choices: Off** (default), On.

#### **PowerOn by PCI Card**

When you select Enabled, a PME signal from PCI card returns the system to Full ON state.

**The Choices: Disabled** (default), Enabled.

#### **RTC Alarm Resume**

When "Enabled", you can set the date and time at which the RTC (real-time clock) alarm awakens the system from Suspend mode. **The Choices:** Enabled, **Disabled** (default).

#### **IRQs Activity Monitoring**

**Press Enter** to access another sub menu used to configure the different wake up events (i.e. wake on LPT & COMM activity).

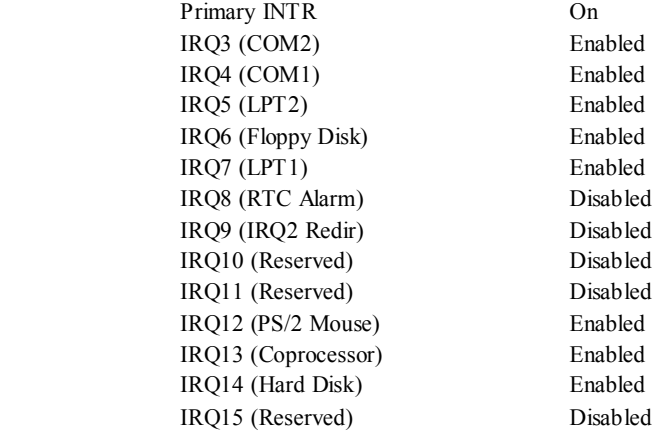

## **7 PnP/PCI Configurations**

This section describes configuring the PCI bus system. PCI, or Personal Computer Interconnect, is a system which allows I/O devices to operate at speeds nearing the speed of the CPU itself uses when communicating with its own special components. This section covers some very technical items and it is strongly recommended that only experienced users should make any changes to the default settings.

#### **Figure 7. PnP/PCI Configurations**

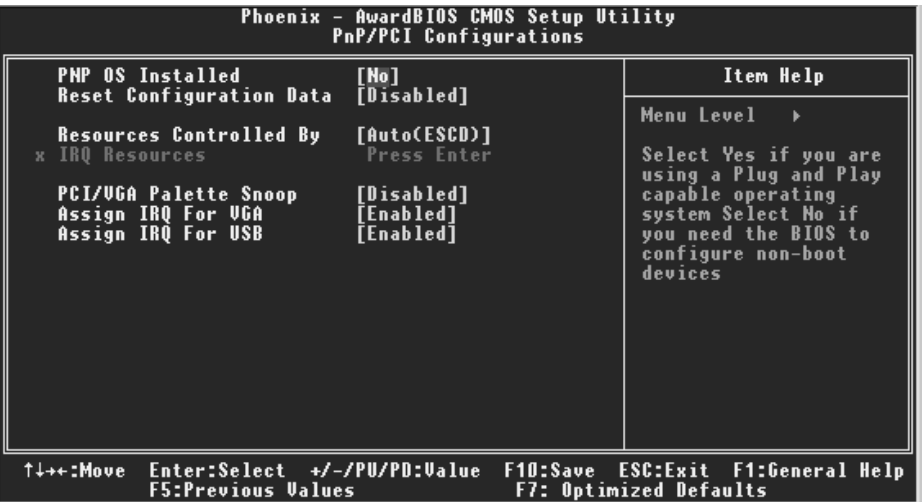

#### **PNP OS Installed**

When set to YES, BIOS will only initialize the PnP cards used for the boot sequence (VGA, IDE, SCSI). The rest of the cards will be initialized by the PnP operating system like Window™ 95. When set to NO, BIOS will initialize all the PnP cards. For non-PnP operating systems (DOS, Netware™), this option must set to NO. **The Choices: No** (default), Yes.

#### **Reset Configuration Data**

The system BIOS supports the PnP feature which requires the system to record which resources are assigned and protects resources from conflict. Every peripheral device has a node, which is called ESCD. This node records which resources are assigned to it. The system needs to record and update ESCD to the memory locations. These locations (4K) are reserved in the system BIOS. If the Disabled (default) option is chosen, the system's ESCD will update only when the new configuration varies from the last one. If the Enabled option is chosen, the system is forced to update ESCDs and then is automatically set to the "Disabled" mode.

The above settings will be shown on the screen only if "Manual" is chosen for the resources controlled by function.

Legacy is the term, which signifies that a resource is assigned to the ISA Bus and provides non-PnP ISA add-on cards. PCI / ISA PnP signifies that a resource is assigned to the PCI Bus or provides for ISA PnP add-on cards and peripherals.

**The Choices: Disabled** (default), Enabled.

#### **Resources Controlled By**

By Choosing "**Auto(ESCD)**" (default), the system BIOS will detect the system resources and automatically assign the relative IRQ and DMA channel for each peripheral.By Choosing "Manual", the user will need to assign IRQ & DMA for add-on cards. Be sure that there are no IRQ/DMA and I/O port conflicts.

#### **IRQ Resources**

This submenu will allow you to assign each system interrupt a type, depending on the type of device using the interrupt. When you press the "Press Enter" tag, you will be directed to a submenu that will allow you to configure the system interrupts. This is only configurable when "Resources Controlled By" is set to "Manual".

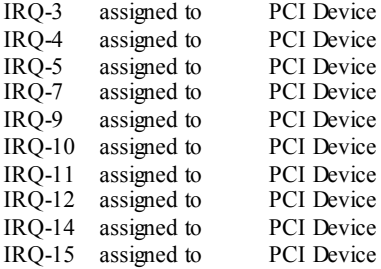

#### **PCI / VGA Palette Snoop**

Choose Disabled or Enabled. Some graphic controllers which are not VGA compatible take the output from a VGA controller and map it to their display as a way to provide boot information and VGA compatibility.

However, the color information coming from the VGA controller is drawn from the palette table inside the VGA controller to generate the proper colors, and the graphic controller needs to know what is in the palette of the VGA controller. To do this, the non-VGA graphic controller watches for the Write access to the VGA palette and registers the snoop data. In PCI based systems, where the VGA controller is on the PCI bus and a non-VGA graphic controller is on an ISA bus, the Write Access to the palette will not show up on the ISA bus if the PCI VGA controller responds to the Write.

In this case, the PCI VGA controller should not respond to the Write, it should only snoop the data and permit the access to be forwarded to the ISA bus. The non-VGA ISA graphic

controller can then snoop the data on the ISA bus. Unless you have the above situation,

you should disable this option.<br>Disabled (default) **Disabled** (default) Disables the function.<br>Enabled Enables the function.

Enables the function.

#### **Assign IRQ For VGA**

This item allows the users to choose which IRQ to assign for the VGA. **The Choices: Enabled** (default), Disabled.

#### **Assign IRQ For USB**

This item allows the users to choose which IRQ to assign for the USB. **The Choices: Enabled** (default), Disabled.

## **8 PC Health Status**

**Figure 8. PC Health Status** 

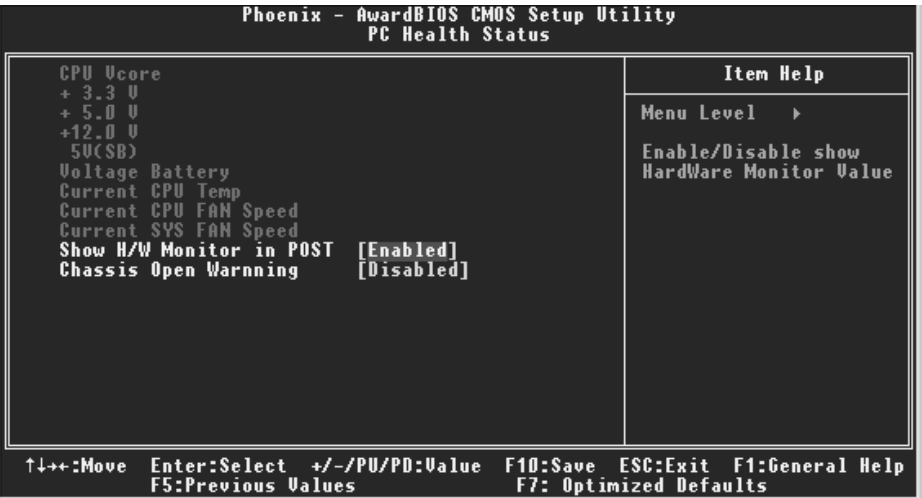

#### **CPU Vcore/ 3.3V/ +5V/ +12V/ 5V(SB)/ Voltage Battery**

Detect the system's voltage status automatically.

### **Current CPU Temp**

This field displays the current temperature of the CPU. **Current CPU FAN Speed**

This field displays the current speed of CPU fan.

#### **Current SYS FAN Speed**

This field displays the current speed SYSTEM fan.

#### **Show H/W Monitor in POST**

If your computer contains a monitoring system, it will show PC health status during POST stage. The item offers several delay time for you to choose. **The Choices: Enabled** (default), Disabled.

#### **Chassis Open Warning**

This item allows you to enable or disable Chassis Open Warning beep. **The Choices: Disabled** (Default), Enabled.

## **9 Frequency/ Voltage Control**

**Figure 9. Frequency/ Voltage Control** 

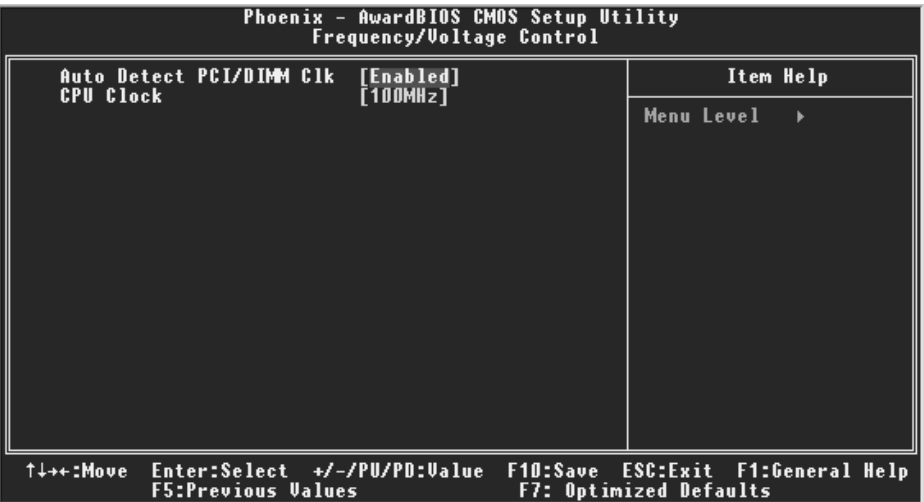

#### **Auto Detect PCI/DIMM Clk**

This item allows you to enable / disable auto Detect PCI Clock. **The Choices: Enabled** (Default), Disabled.

### **CPU Clock**

This item allows you to select CPU Clock, and CPU over clocking. **Min=100 Max=255 The Choices: 100MHz** (Default)

If unfortunately, the system's frequency that you are selected is not functioning, there are two methods of booting-up the system. Method 1: Clear the COMS data by setting the JCOMS1 ((2-3) closed)) as "ON" status. All the CMOS data will be loaded as defaults setting. Method 2: Press the  $\leq$ Insert> key and Power button simultaneously, after that keep-on pressing the <Insert> key until the power-on screen showed. This action will boot-up the system according to FSB of the processor. ※ **It's strongly recommended to set CPU Vcore and clock in default setting. If the CPU Vcore and clock are not in default setting, it may cause CPU or M/B damage.** 

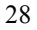